# **Официальное руководство пользователя**

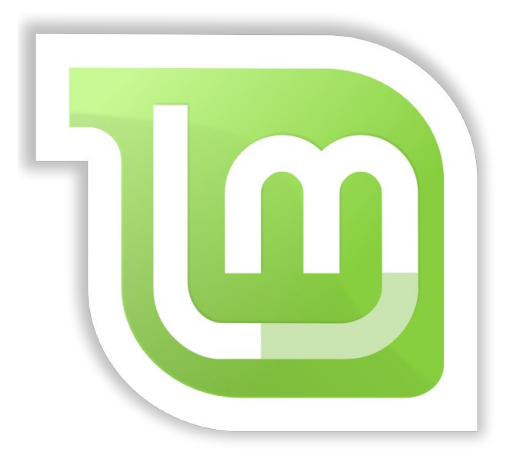

# **Linux Mint 11 Katya**

Основная Редакция

Страница 1 из 46

### **Содержание**

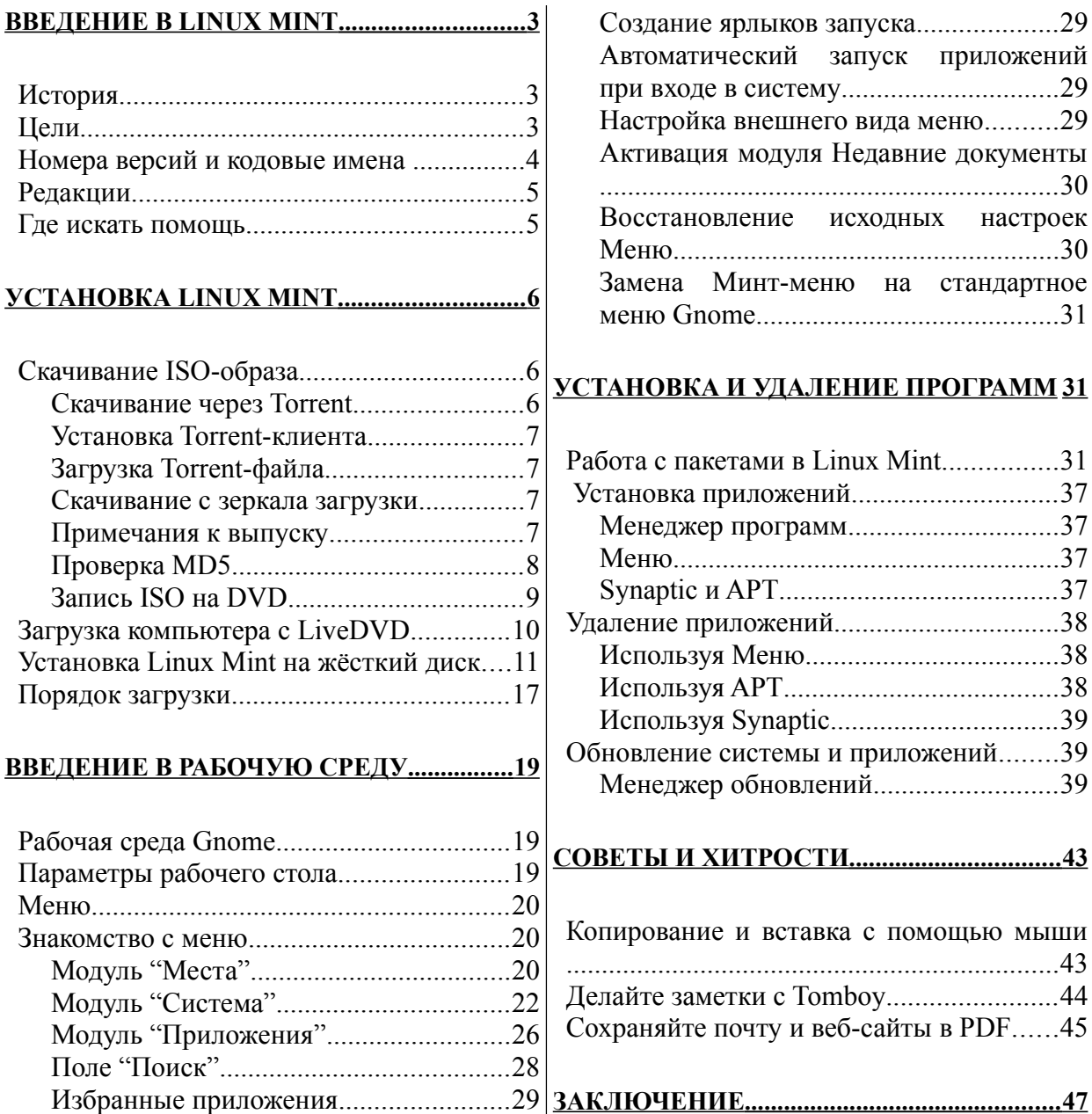

# **Введение в Linux Mint**

Linux Mint – компьютерная операционная система, предназначенная для работы на большинстве современных систем, использующих архитектуру x86 и x64.

Linux Mint может использоваться для выполнения тех же задач, что и Microsoft Windows, Apple MacOS, и FreeBSD. Также Linux Mint можно установить совместно с любыми другими операционными системами, при этом он автоматически, во время инсталляции, установит "двойную загрузку" либо "мультизагрузку" вашей рабочей среды (при каждом запуске компьютера предоставляется выбор установленных операционных систем).

Linux Mint – операционная система, которая прекрасно подходит как для домашнего использования, так и для компаний.

### **История**

Linux Mint – довольно молодая операционная система. Её разработка началась в 2006 году. Тем не менее, она построена на очень зрелых и проверенных компонентах программного обеспечения, включая ядро Linux, инструментальные средства GNU и графическую среду Gnome. В качестве основы для системы используются проекты Ubuntu и Debian.

Проект Linux Mint сфокусирован на создании наиболее удобной и эффективной рабочей среды для повседневных задач рядового пользователя. За удобным графическим окружением стоят очень прочная база, огромная коллекция доступного программного обеспечения и отлично интегрированный набор служб.

Популярность Linux Mint быстро растёт, всё больше и больше людей использует её каждый день.

### **Цели**

Целью Linux Mint является предоставление бесплатной операционной системы для дома и офиса, максимально эффективной, простой в использовании и элегантной, насколько только это возможно.

Одна из амбиций проекта Linux Mint – стать лучшей операционной системой, делая передовые технологии максимально доступными для людей, при этом не урезая их возможностей и не копируя достижения других разработчиков.

Наша цель - развивать своё собственное представление об идеальной рабочей среде. Мы думаем, что лучшее, что мы можем сделать, это взять самые современные технологии Linux, и сделать их простыми в использовании для всех пользователей, раскрыв весь спектр их возможностей.

### Номера версий и кодовые имена

Номера версий и кодовые имена в Linux Mint присваиваются согласно следующим правилам:

- Кодовые имена, в отличие от нумерации, обеспечивают более дружественное  $\Delta \phi$ обращение к версиям Linux Mint.
- Начиная с 5-ой версии, Linux Mint следует 6-ти месячному циклу выпуска и  $\Delta \sim 10^4$ использует упрощённую схему версий. Номер версии просто увеличивается на единицу каждые 6 месяцев.
- Если исправления приводят к созданию промежуточного релиза (наподобие Service Pack в Windows), он получает номер с младшим разрядом. Например "3" становится " $3.1$ "
- Кодовые имена в Linux Mint всегда женские имена, заканчивающиеся на "а". Они  $\Delta \sim 1$ следуют в алфавитном порядке, и первая буква имени соответствует порядковой букве в алфавите, согласно номеру версии.

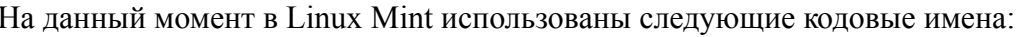

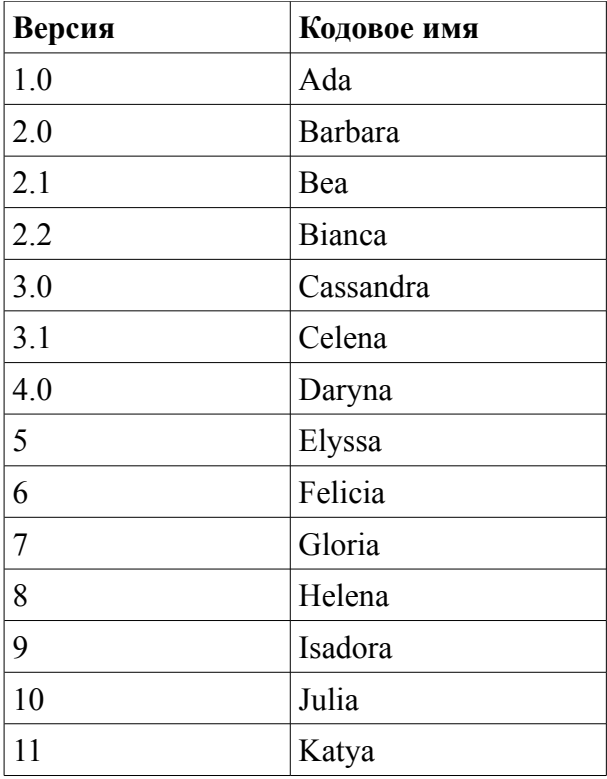

### Релакции

Редакция - это релиз Linux Mint, который создан для решения определённого ряда потребностей. В данном руководстве рассматривается Основная Редакция (Main Edition). Вот некоторые из самых популярных редакций:

- Main Edition (использует графическое окружение Gnome)  $\bullet$
- KDE Edition (использует графическое окружение KDE)
- XFCE Edition (использует графическое окружение XFCE)  $\bullet$

Если вы не знаете, какую редакцию использовать, выбирайте Main Edition.

Примечание: Если вы планируете распространять или использовать в коммерческих целях Linux Mint в США или в Японии, или если вам не известны соответствующие позиции патентного законодательства, вы должны использовать редакцию дистрибутива "CD No Codecs".

### Где искать помощь

Сообщество Linux Mint очень отзывчивое и активное. Если у вас есть вопросы или проблемы, связанные с Linux Mint, вы можете получить помощь от других пользователей в интернете.

Во-первых, убедитесь, что вы зарегистрированы на форуме Linux Mint. Это самое первое место, где следует искать помощи: http://www.linuxmint.com/forum.

Если вы хотите пообщаться с другими пользователями в режиме чата, вы можете подключиться к IRC чату. Просто запустите "XChat IRC" из меню Linux Mint. Если вы используете другую операционную систему или другой IRC клиент, убедитесь, что вы подключились к серверу "irc.spotchat.org" и присоединились к каналам "#linuxmint-help" и "#linuxmint-chat".

Linux Mint использует репозитории Ubuntu (подробнее об этом мы поговорим позже) и полностью совместима с ней, и соответственно, большинство методик, статей, пособий и программ, предназначенных для Ubuntu, подходят и для Linux Mint. Если вы не можете найти ответ на какой-то вопрос, поищите ответ на этот вопрос для Ubuntu.

Примечание: Ubuntu - другая операционная система, основанная на GNU/Linux.

Примечание: Репозиторий – это онлайн-сервис. служаший для хранения программного обеспечения, и операционная система имеет к нему доступ для установки и обновления. Большинство операционных систем, основанных на GNU/Linux, использует репозитории для установки и обновления программного обеспечения, и соединяется с ними через НТТР или FTP.

# Установка Linux Mint

Вы можете бесплатно скачать операционную систему Linux Mint. Как правило, это ISOфайл, который нужно записать на DVD-диск. В результате получится загрузочный liveDVD, содержащий полнофункциональную операционную систему, которую вы можете использовать без каких-либо последствий для вашего ПК. Проще говоря, после того, как вы записали Linux Mint на компакт-диск и загрузили с него ваш компьютер, вы можете поработать с нашей ОС без риска изменить что-либо в вашей текущей системе.

Примечание: Кроме того, можно записать ISO-образ на USB носитель или другое устройство памяти и загрузиться с него, или загрузиться с ISO-образа на жёстком диске, но это несколько более продвинутые варианты, и мы рекомендуем воспользоваться обычным методом. Для помощи с альтернативными методами установки и запуска Linux Mint, пожалуйста, обращайтесь на форумы.

Если вам понравится то, что вы увилите при запуске liveDVD, вы можете установить эту систему на свой жесткий диск. Все необходимые инструменты (средства разметки дисков и установки) присутствуют на компакт-лиске.

### Скачивание ISO-образа

Примечание: Если у вас нет широкополосного соединения, или если ваш доступ к интернету является слишком медленным, вы можете заказать DVD с этого сайта: http://www.on-disk.com.

В противном случае, вы можете посетить страницу загрузки Linux Mint по адресу: http://www.linuxmint.com/download.php

Там вы сможете выбрать интересующую вас версию.

На этой странице вы найдёте следующую информацию:

- контрольную сумму  $MD5$
- $\bullet$  ccылку на torrent
- список зеркал для загрузки

Файл, который вы должны загрузить, является ISO-образом. Есть два способа загрузить этот файл, с помощью torrent (Peer-to-Peer протокол) или посредством скачивания с зеркала (НТТР или FTP протокол). Как только загрузка будет завершена, вы должны убедиться, что ваш ISO-файл не повреждён, проверив контрольную сумму MD5.

#### Скачивание через Torrent

Torrent - это пиринговый (P2P) протокол. Принцип таков, что вместо того, чтобы скачивать с одного места в сети, torrent загружает ISO-файл частями от разных людей в интернете.

Чем больше людей скачивают ISO-файл, тем выше скорость загрузки. Это предпочтительный и рекомендуемый способ загрузки Linux Mint.

#### **Установка Torrent-клиента**

Для скачивания файлов через torrent вам нужна программа, называемая "torrent-клиент".

Если вы пользуетесь Linux, вы можете установить "Transmission". Если вы пользуетесь Linux Mint, Transmission у вас уже установлен.

Если вы работаете в Windows, вы можете использовать Vuze (http://azureus.sourceforge.net/).

#### **Загрузка Torrent-файла**

Следующим шагом будет переход по торрент-ссылке с сайта Linux Mint, и загрузка .torrent-файла. Он очень маленький. После загрузки вы должны открыть его вашим torrent-клиентом.

Torrent-клиент, вероятно, спросит, куда вы хотите сохранить ISO. Укажите место назначения, и затем дождитесь окончания загрузки.

Больше информации про torrent протокол можно получить здесь: http://ru.wikipedia.org/wiki/BitTorrent

#### **Скачивание с зеркала загрузки**

Если вы не можете или не хотите использовать torrent протокол, посмотрите на список зеркал для загрузки, и выберите одно из них. Каждое из них предоставляет прямую ссылку на ISO-файл, чтобы начать загрузку, вам нужно лишь кликнуть по ссылке.

Примечание: Помните, что пропускная способность ограничена, и чем больше людей скачивают с одного зеркала, тем медленнее становится скорость загрузки для всех, кто качает с того же зеркала. Более того, если по некоторым причинам загрузка будет прервана, она может закончиться ошибкой, и загрузку придётся начинать сначала. По этим причинам было бы целесообразно использовать менеджер загрузки, как для Linux, так и для Windows.

#### **Примечания к выпуску**

Загрузка, вероятно, будет длиться не менее часа, и это время будет для вас отличной возможностью познакомиться с новыми возможностями релиза, который вы сейчас скачиваете.

Примечания к выпуску находятся на сайте Linux Mint, там вы найдёте ответы на следующие вопросы:

- Какие новые возможности представлены в данном релизе?
- Какие проблемы известны в данном выпуске?
- Как я могу обновить свой релиз с предыдущей версии?

Там же вы найдёте скриншоты последнего выпуска. Конечно, вы можете узнать о большинстве функций, описанных в примечании, просто используя операционную систему, но вы можете упустить некоторые моменты, так что, лучше всё же прочесть примечания к выпуску.

Примечания к выпуску для Linux Mint 11 Katya находятся здесь: http://www.linuxmint.com/rel\_katya.php

#### Проверка MD5

Вы уже прочли примечания к выпуску, и вам не терпится поиграться с новыми возможностями и попробовать Linux Mint, ваша загрузка успешно завершена. Вы готовы записать компакт-диск и загрузиться с него... но постойте! Подождите секунду!

Если компакт-диск окажется дефектным, у вас могут возникнуть непредсказуемые ошибки, на которые вы не найдёте помощи. Есть две основные причины появления дефектов на компакт-дисках:

- Проблемы возникают во время скачивания ISO-файла
- Ошибки в процессе записи, которые приводят к изменению содержимого на liveDVD

Подпись МD5, которая указана на странице загрузки, обеспечивает быстрый способ удостовериться, что ваш ISO-файл точно соответствует оригиналу. Итак, чтобы уберечь себя от возможных проблем, прежде чем записывать диск, давайте проверим только что загруженный ISO-файл.

Если вы используете какую-либо версию Linux, то у вас, вероятно, уже установлена программа md5sum. Например, если файл "linuxmint-11-gnome-dvd-32bit.iso" находится у вас на Рабочем столе, откройте терминал и введите:

### $cd$  ~/Desktop md5sum linuxmint-11-gnome-dvd-32bit.iso

Эта команда выведет в качестве результата набор букв и цифр, составляющих MD5 сумму (подпись) вашего ISO-файла. Малейшие изменения в ISO-файле приведут к значительному изменению подписи, это даёт возможность убедиться, что наш файл в точности такой, каким он должен быть.

Сравните эту подпись с той, что расположена на странице загрузки Linux Mint. Если подписи одинаковые, значит ваш ISO-файл соответствует оригиналу и теперь вы можете записать его на DVD.

Если вам посчастливилось работать в Windows, программа md5sum у вас, скорее всего, не установлена. Вы можете загрузить её отсюда: http://www.etree.org/md5com.html

Поместите ISO-файл и md5sum.exe в одну директорию (допустим в C:\) и запустите "cmd.exe". В командной строке поочерёдно выполните следующие команды:

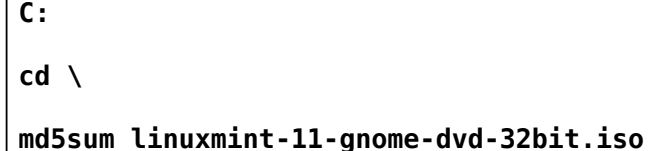

Сравните полученную контрольную сумму с представленной на сайте.

#### Запись ISO на DVD

Теперь, когда у вас есть проверенный ISO образ, вы готовы к его записи на DVD.

Примечание: Linux Mint также предоставляет образы, которые могут поместиться на 700Мб CD-диск. Если ваш привод не поддерживает запись DVD-дисков, используйте эти образы для записи на CD.

Возьмите чистый DVD-R (можно использовать и DVD-RW, но у этого типа носителей бывают проблемы с совместимостью) и вашим любимым маркером подпишите диск. Маркировка компакт-дисков может показаться рутинным занятием, но лучше не пренебрегать этим, иначе в один прекрасный день вы можете обнаружить на своём столе пару десятков абсолютно одинаковых и неразличимых дисков.:)

Вставьте чистый DVD -R в привод и приготовьтесь к записи ISO.

Если у вас запущен Linux с Gnome, нажмите правой кнопкой мыши на ISO файл и выберите "Записать на диск...".

Если у вас запущен Linux с KDE, запустите КЗВ и в меню "Сервис" выберите "Записать образ".

Если у вас запущен Linux и вы хотите использовать терминал, то из директории, в которой находится скачанный образ:

cdrecord -v -dao dev=1,0,0 linuxmint-11-gnome-dvd-32bit.iso

После dev= необходимо указать числа в соответствии с номером вашего записывающего устройства. Вы можете запустить команду:

#### cdrecord -scanbus

чтобы определить их. Возможно, вам потребуется перезагрузка для запуска этой команды.

Если у вас запущен Windows, вы можете использовать, например, программу InfraRecorder:

http://infrarecorder.org/?page id=5

Примечание: Убедитесь, что вы записываете на диск образ ISO-файла, а не сам ISO-файл. Это очень распостранённая ошибка, особенно для людей, использующих Nero - записывать ISO-файл на диск в качестве данных. После прожига DVD вы не должны наблюдать ISO-файл на диске, там должны быть папки, например такие как "casper" или "isolinux". Большинство программ для записи дисков имеют<br>специальный пункт "Записать образ...".

### **Загрузка компьютера с LiveDVD**

Вставьте DVD в привод и перезагрузите компьютер. Вы должны увидеть такой экран:

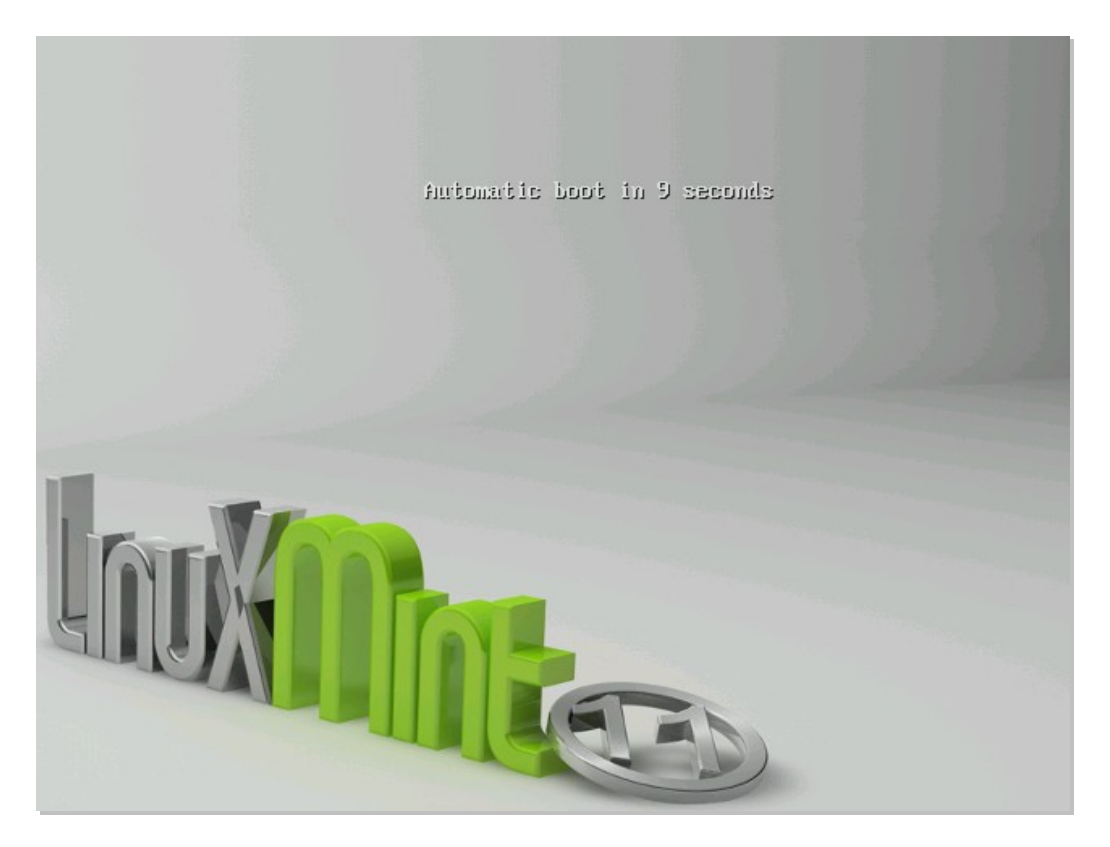

*Примечание: Если вы не увидели этот экран и загрузка вашего компьютера продолжается как обычно, вероятно ваш BIOS не настроен на загрузку с CD. Перезагрузите компьютер и нажимайте F1, F2, Delete, или Escape (или другую клавишу, запускающую настройку BIOS) и измените установки BIOS для загрузки компьютера с устройства CD-ROM.*

### **Установка Linux Mint на жёсткий диск**

На первом экране выберите выделенное по умолчанию "Start Linux Mint" и нажмите Enter.

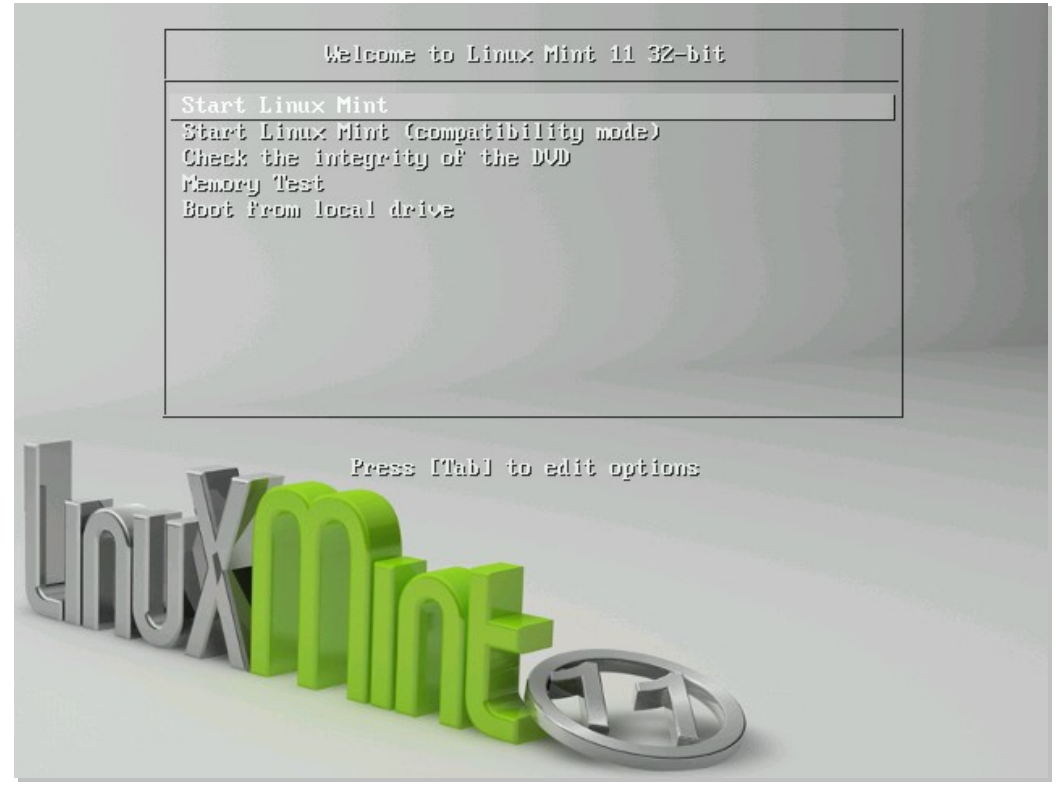

Через некоторое время среда liveDVD будет готова, и вы увидите рабочий стол:

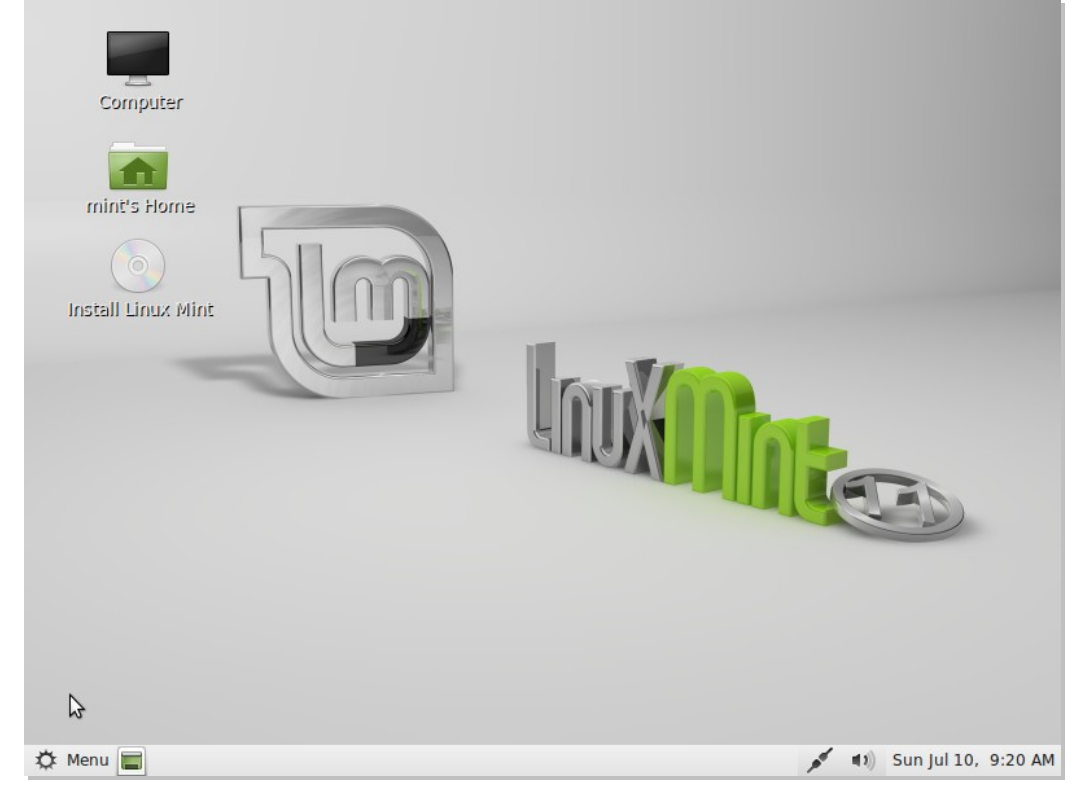

Страница 11 из 46

На этом этапе Linux Mint не установлен на ваш компьютер, он просто запущен с компактдиска. Тем не менее, система, которую вы наблюдаете перед собой, практически полностью идентична той, которая будет у вас после установки.

Поработайте с системой, поэкспериментируйте, и решите, нравится она вам или нет. Имейте ввиду, в режиме liveDVD Linux Mint работает значительно медленнее, чем установленный на жёсткий диск, это обусловлено тем, что скорость чтения с компактдиска гораздо ниже скорости работы жёсткого диска.

Когда вы будете готовы, дважды кликните на значке "Install Linux Mint", расположенном на рабочем столе. Откроется окно установщика:

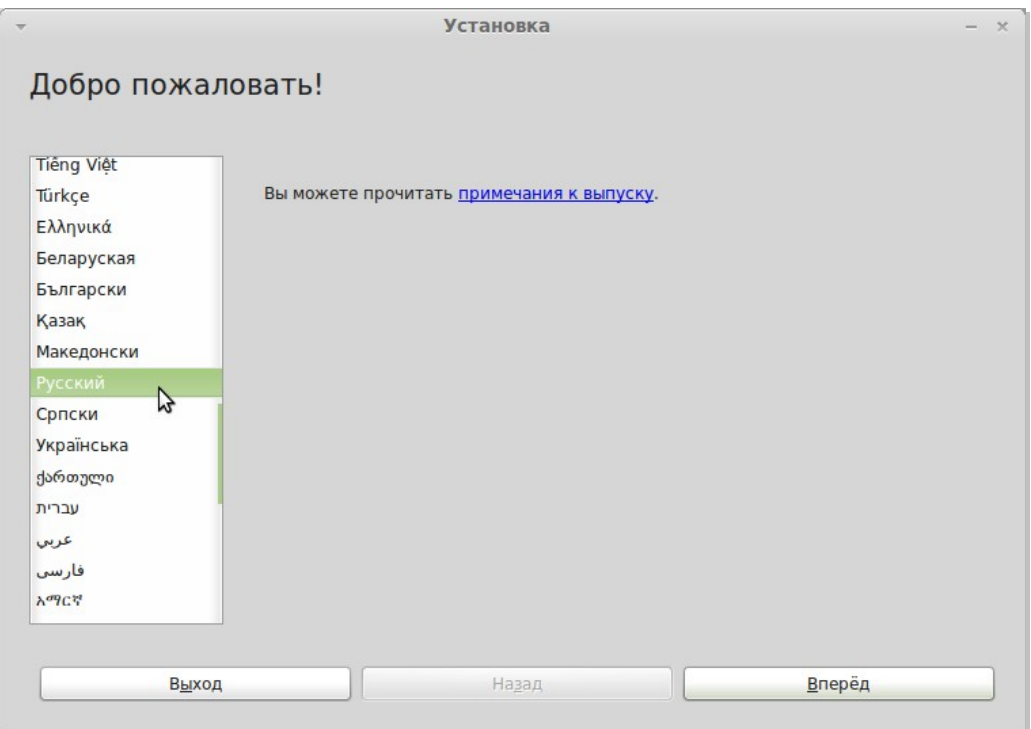

Если вы всё ещё не читали примечания к выпуску и вы подключены к интернету, у вас есть удобный случай почитать их, просто кликните по выделенной ссылке. Настоятельно рекомендуется сделать это *до* установки, чтобы вы, как пользователь, имели возможность заранее узнать о новых возможностях, а также о возможных проблемах, которые могут возникнуть в вашей конкретной конфигурации оборудования.

Выберите свой язык и нажмите кнопку "Вперёд".

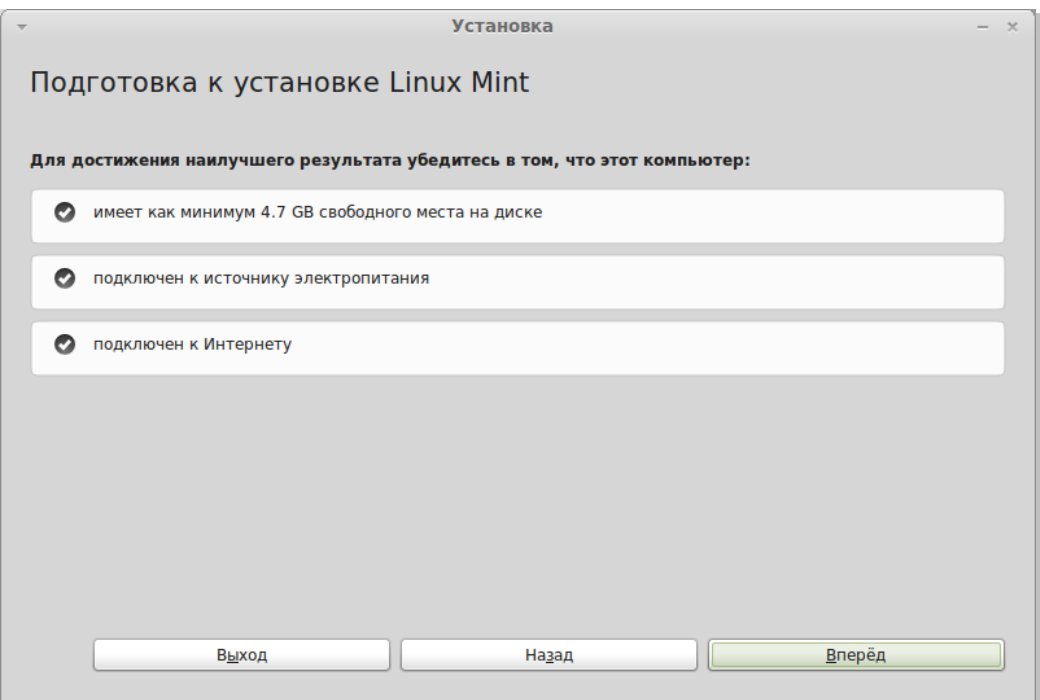

На следующем экране удостоверьтесь, что компьютер включен в электросеть (если вы используете ноутбук), подключен к интернету и имеет достаточно свободного места на диске. Нажмите кнопку "Вперёд".

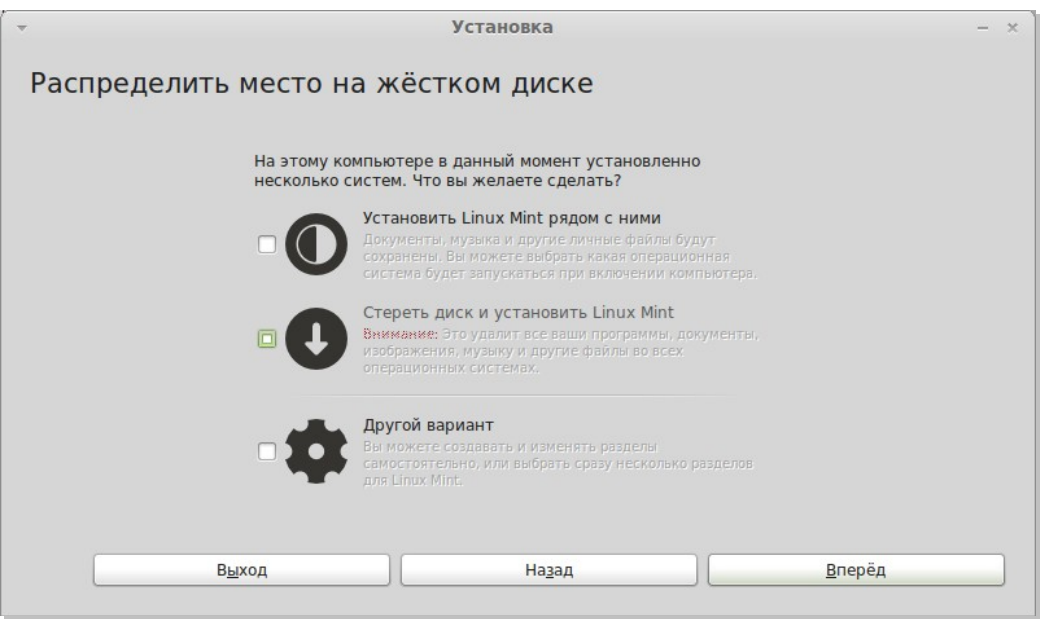

На следующем экране вы можете отдать весь жёсткий диск для установки или установить Linux Mint совместно с другими операционными системами. Также есть возможность распределить и назначить разделы вручную.

- Если вы выберете установку совместно с другими операционными системами, установщик будет использовать свободное место, доступное на других разделах для создания отдельного нового раздела для Linux Mint. Вам будет предложено выделить столько места, сколько вы посчитаете нужным. Установщик сам сократит существующий раздел и позаботится о сохранении всех ваших данных. После такой установки ваш компьютер будет предлагать вам выбор операционной системы на специальном загрузочном экране при каждой загрузке.
- Если вы выберете использование всего диска, то все данные на нём будут удалены и Linux Mint будет установлен единственной операционной системой на вашем компьютере.
- Если вы выберете ручную разметку, откроется редактор разделов, предоставляющий вам полный контроль над дисковым пространством. Этот режим рекомендуется только для опытных пользователей, которые понимают, как в Linux осуществляется редактирование разделов. Нужно иметь ввиду, что для установки Linux Mint необходим раздел, размером как минимум 3Гб, и что рекомендуемый размер раздела подкачки (swap) должен составлять 1.5х объёма доступной оперативной памяти компьютера.

Выберите необходимый пункт и нажмите "Вперёд".

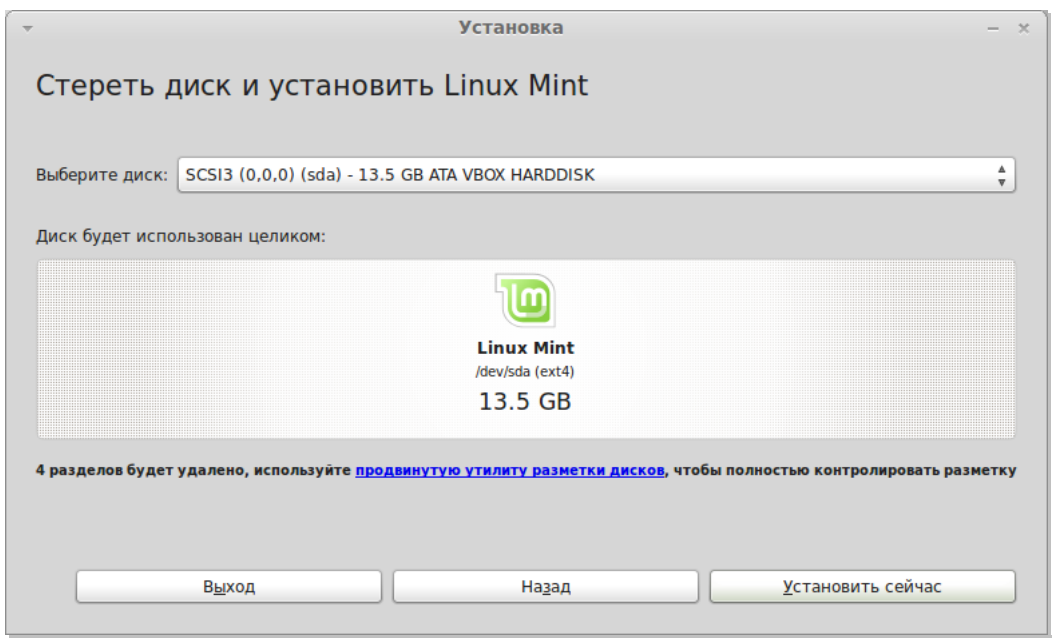

Следующий экран запросит вашего подтверждения. Когда вы будете готовы начать установку, нажмите кнопку "Установить сейчас".

На этом этапе установка уже запустится в фоновом режиме, а установщик задаст ещё несколько вопросов:

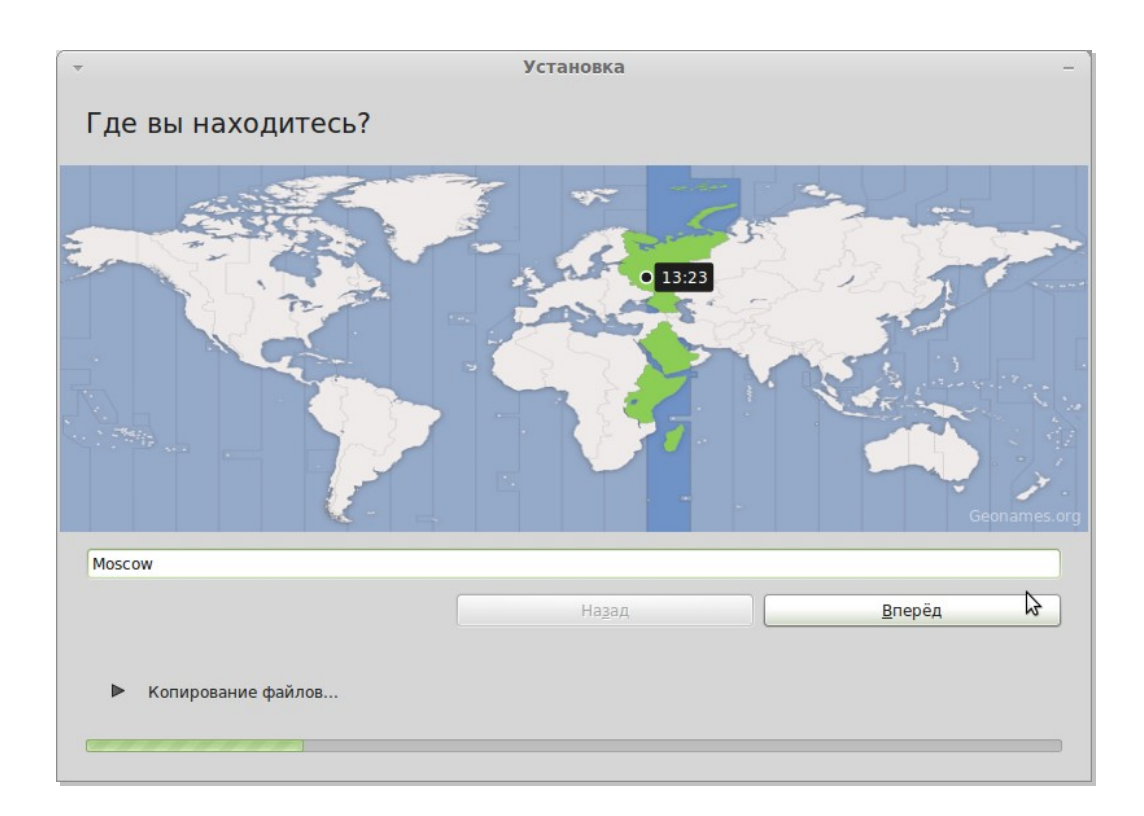

Выберите ваше местоположение на карте – просто кликните на ближайший к вам город. Цель этого шага заключается в определении вашего часового пояса. Убедитесь, что текущее время отображается верно и нажмите кнопку "Вперёд".

*Примечание: Иногда установщик неверно трактует установки летнего/зимнего времени, так что даже выбрав город правильно, вы можете увидеть разницу в один час от реального времени. Просто проигнорируйте это на данном этапе и не забудьте исправить после первой перезагрузки вновь установленной системы Linux Mint.*

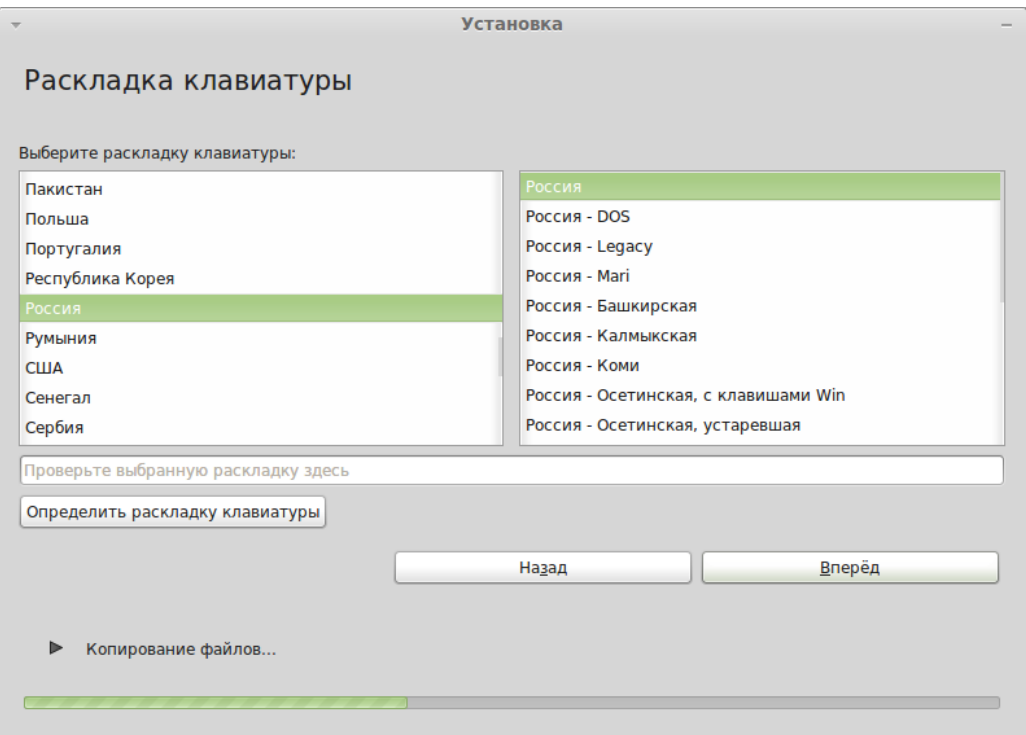

Выберите вашу раскладку клавиатуры. Если вы точно не уверены, какая раскладка соответствует вашей клавиатуре, щёлкните на текстовом поле ниже и начните печатать на клавиатуре. Убедитесь, что клавиши, которые вы нажимаете, соответствуют символам, которые отображаются в текстовом поле. Некоторые раскладки отличаются только цифрами, знаками препинания и ударения, поэтому во время проверки обратите на это особое внимание.

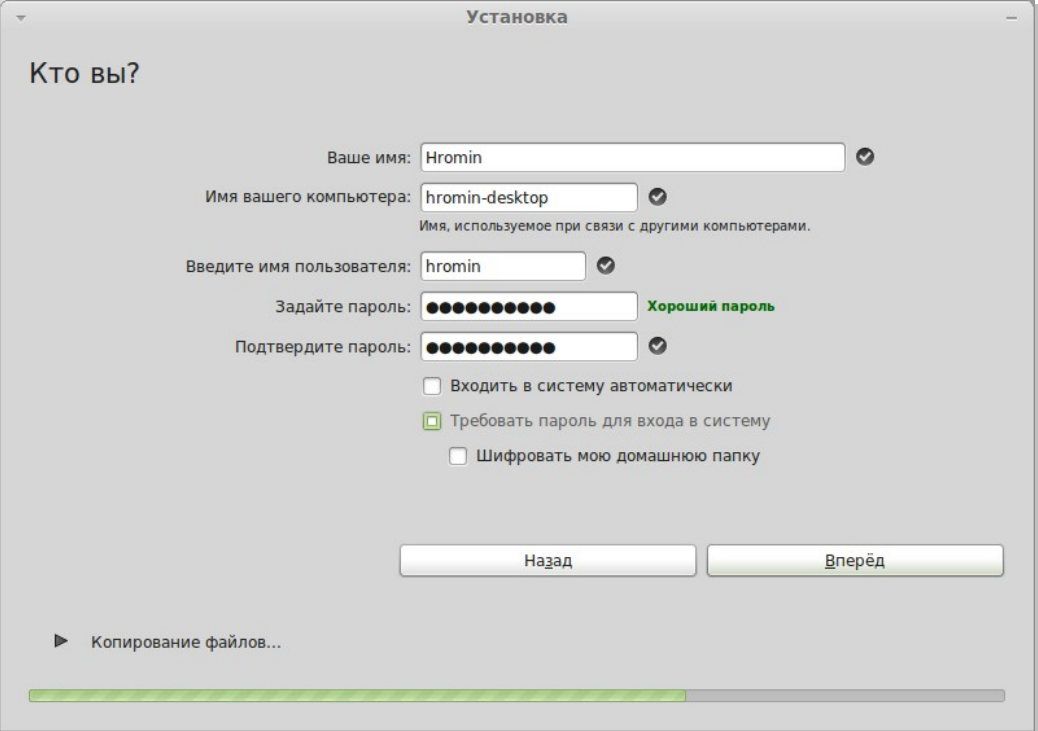

Когда будете готовы, нажмите кнопку "Вперёд".

Введите своё настоящее имя, имя пользователя и пароль. Каждый раз, когда вы будете использовать Linux Mint, вы будете пользоваться своим аккаунтом с этим именем пользователя и паролем. Как только Linux Mint будет установлен, вы сможете создать другие учётные записи, если этим компьютером будут пользоваться ещё и другие люди.

Также задайте имя вашего компьютера. Это имя будет использоваться системой при работе в сети и не только. Если вы никогда не задумывались о наименовании своего компьютера – сейчас самое время. В качестве имени компьютера для сети люди обычно выбирают названия цветов (dahlia, rose, tulip) или планет (mars, jupiter, pluto). Выбор полностью за вами, но убедитесь, что выбранное имя вам нравится, и что оно легко запоминается.

*Примечание: В качестве букв разрешается только латиница. В имени пользователя и имени компьютера не допускается использование заглавных букв, пробелов и специальных символов.*

Если вы единственный пользователь компьютера, и вы не хотите каждый раз при входе вводить пароль, отметьте пункт "Входить в систему автоматически".

Когда вы будете готовы, кликните на кнопку "Вперёд".

Установщик может обнаружить другие операционные системы, установленные на вашем компьютере и спросит вас, хотите ли вы перенести какую-либо личную информацию. Обычно предоставляется возможность импортировать закладки, контакты, избранное и другие виды личной информации с других операционных систем, установленных на вашем жёстком диске, на вновь устанавливаемую систему Linux Mint.

Когда будете готовы, нажмите кнопку "Вперёд".

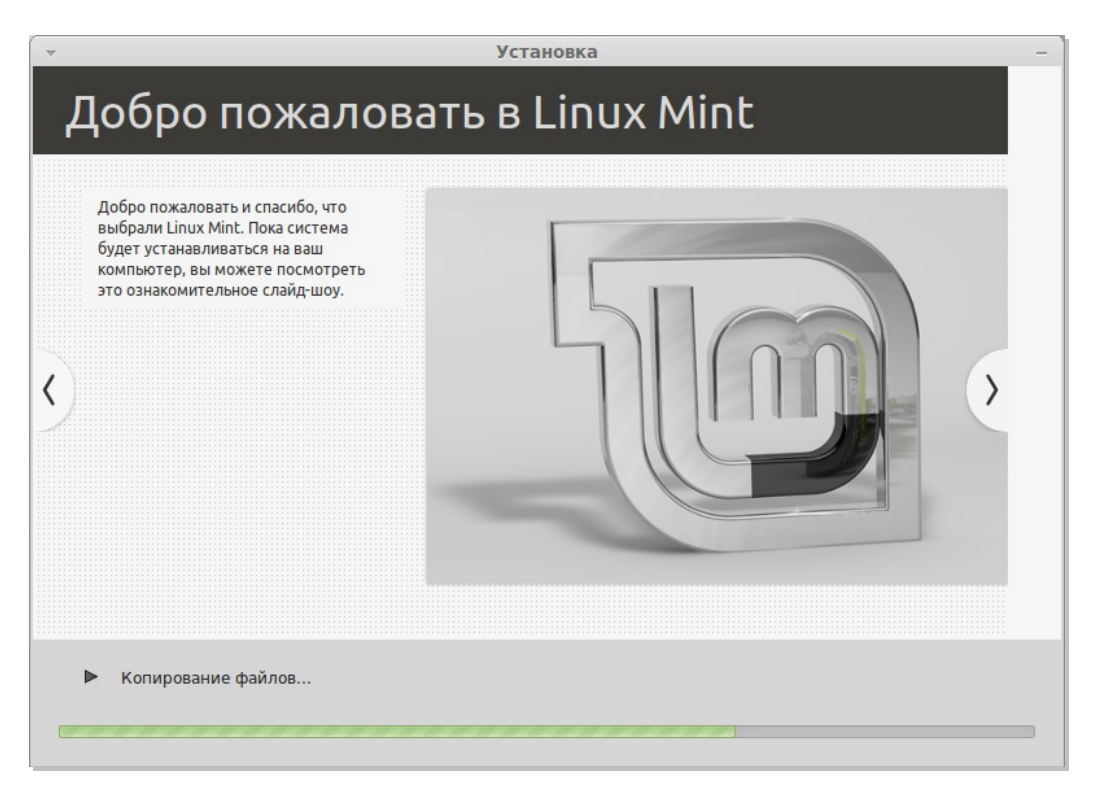

Установка займёт от 10 до 15 минут.

*Примечание: Установщик скачает с интернета пакеты поддержки выбранного вами языка. Для этого необходимо, чтобы ваш компьютер был подключен к сети интернет. При желании, вы можете пропустить этот шаг, нажав кнопку "Пропустить", и добавить поддержку вашего языка после установки системы.* 

Когда установка закончится, нажмите кнопку "Перезагрузить сейчас" и среда liveDVD завершит работу.

В ответ на запрос, удалите DVD из дисковода и нажмите Enter.

Ваш ПК готов к загрузке Linux Mint с жёсткого диска.

### **Порядок загрузки**

После перезагрузки, если у вас установлено более одной операционной системы, вы увидите "загрузочное меню".

Как только загрузка Linux Mint завершится, вы увидите новый экран, предлагающий ввести ваше имя пользователя и пароль. Этот экран называется "Gnome Display Manager" или просто "GDM". Введите пароль, выбранный вами во время установки.

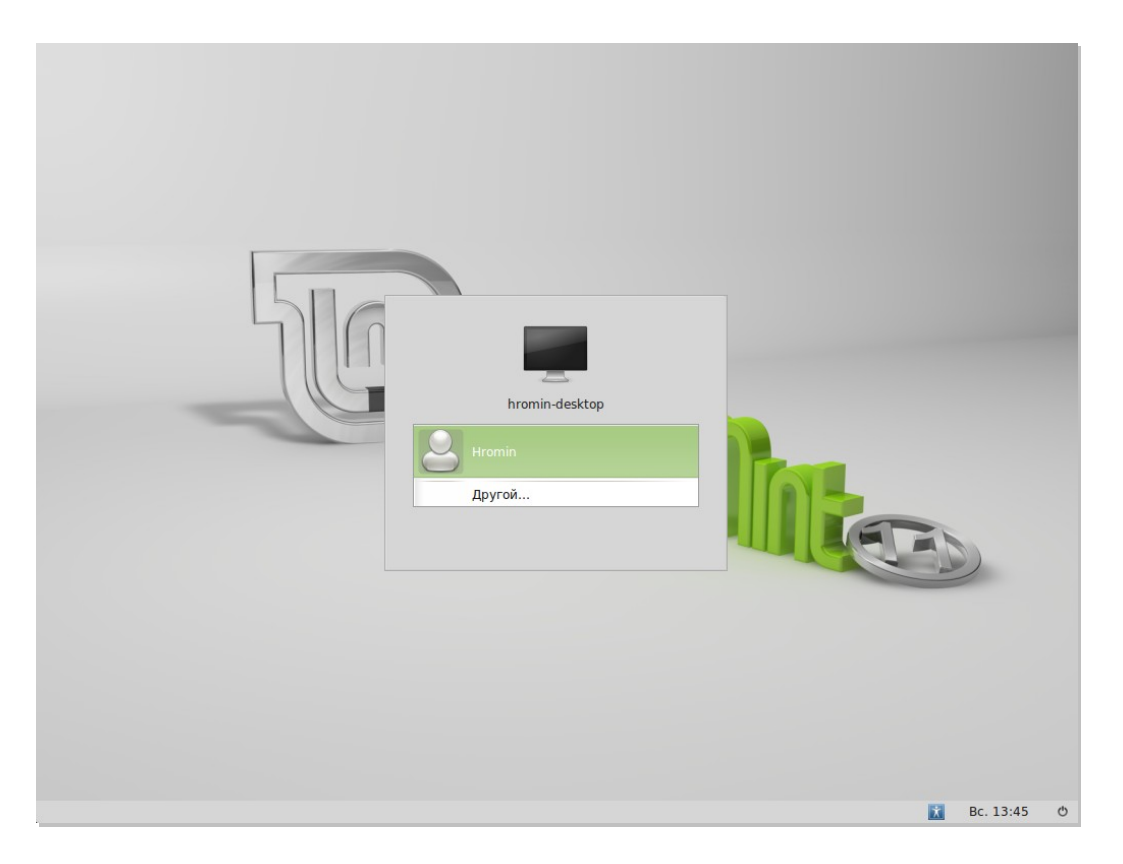

*Примечание: По умолчанию, ваш пароль администратора("root") такой же, как и пароль пользователя, выбранный вами во время установки. Если вы не знаете что это означает, тогда просто не задумывайтесь об этом.*

# **Введение в рабочую среду**

Этот раздел руководства будет посвящён технологиям и инструментам, специфичным для Linux Mint, и содержит информацию о некоторых приложениях и средствах, по умолчанию входящих в состав Основной Редакции.

### **Рабочая среда Gnome**

"Среда рабочего стола"("desktop") – это компонент операционной системы, который отвечает за отображаемые на рабочем столе элементы: панель, фоновый рисунок, Центр управления, различные меню и т. д.

Основная Редакция Linux Mint использует рабочую среду "Gnome", которая является интуитивно понятной и достаточно мощной.

Вы можете найти руководство пользователя Gnome по этому адресу: http://library.gnome.org/users/user-guide/2.32/user-guide.html

### **Параметры рабочего стола**

"Параметры рабочего стола" – это инструмент, разработанный специально для Linux Mint, который позволяет быстро сконфигурировать параметры вашего рабочего окружения Gnome в соответствии с вашими предпочтениями.

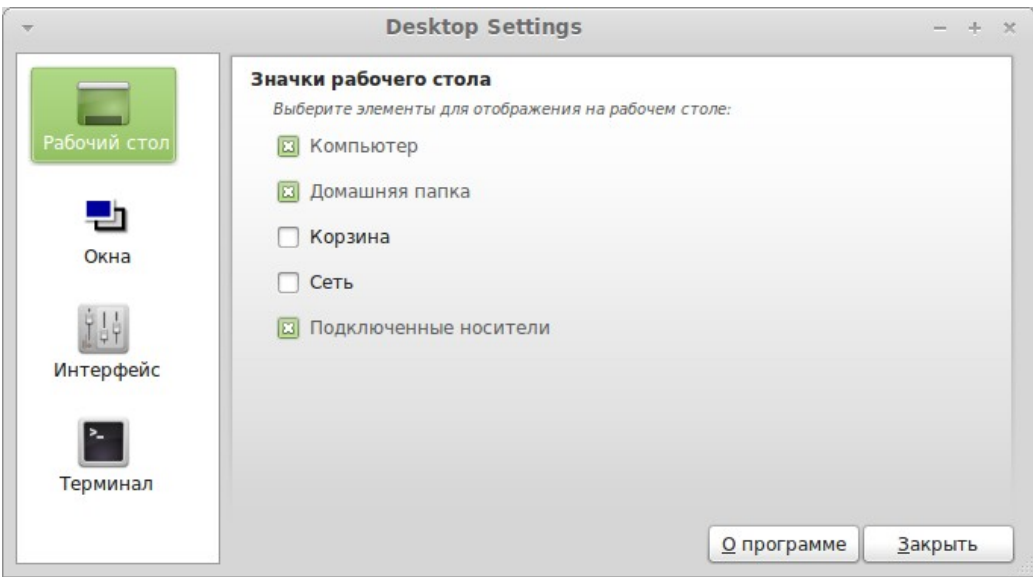

Для запуска кликаем "Menu" (в левом нижнем углу экрана), затем "Параметры" и выбираем "Параметры рабочего стола".

### **Меню**

В Linux Mint используется своё собственное меню. Создание этого меню было вдохновлено разработанным для SUSE меню "Slab", хотя во многом и отличается от него.

Linux Mint также включает в себя стандартное Gnome меню, которое можно активировать вместо меню Linux Mint, как это сделать вы узнаете позже. Но поверьте, Меню Linux Mint достойно внимания. Хотя оно, возможно, сильно отличается от того, что вы использовали ранее, скорее всего вы его полюбите, как только попробуете.

Чтобы открыть меню, щёлкните на кнопку "Menu" в нижнем левом углу экрана или нажмите Ctrl+Super L ("Super L" – это левая клавиша "Windows" на вашей клавиатуре).

### **Знакомство с меню**

Избранное Все приложения → Места Мой компьютер Веб-браузер Почтовый клиент • Домашняя папка Be6-браузер Firefox Почтовый клиент Thu...  $C$ eth Клиент обмена мгно... Медиапроигрыватель **• Рабочий стол** Клиент обмена мгнов... Banshee **П** Корзина Калькулятор Текстовый редактор 8888<br>8888<br>8888 Система gedit Вычисления: арифмет... Менеджер программ Терминал Звук **6** Менеджер пакетов Использование коман... Изменить громкость з... **В Центр управления** • Терминал Мониторы Системный монитор Изменение разрешен... Просмотр текущих пр... ● Заблокировать экран **С Завершить сеанс Ф Выйти**  $\alpha$ Поиск: **☆** Menu

**Модуль "Места"**

В верхнем левом углу меню находится раздел "Места", который содержит пять кнопок. Эти кнопки обеспечивают быстрый доступ к наиболее важным местам в вашей рабочей среде Gnome.

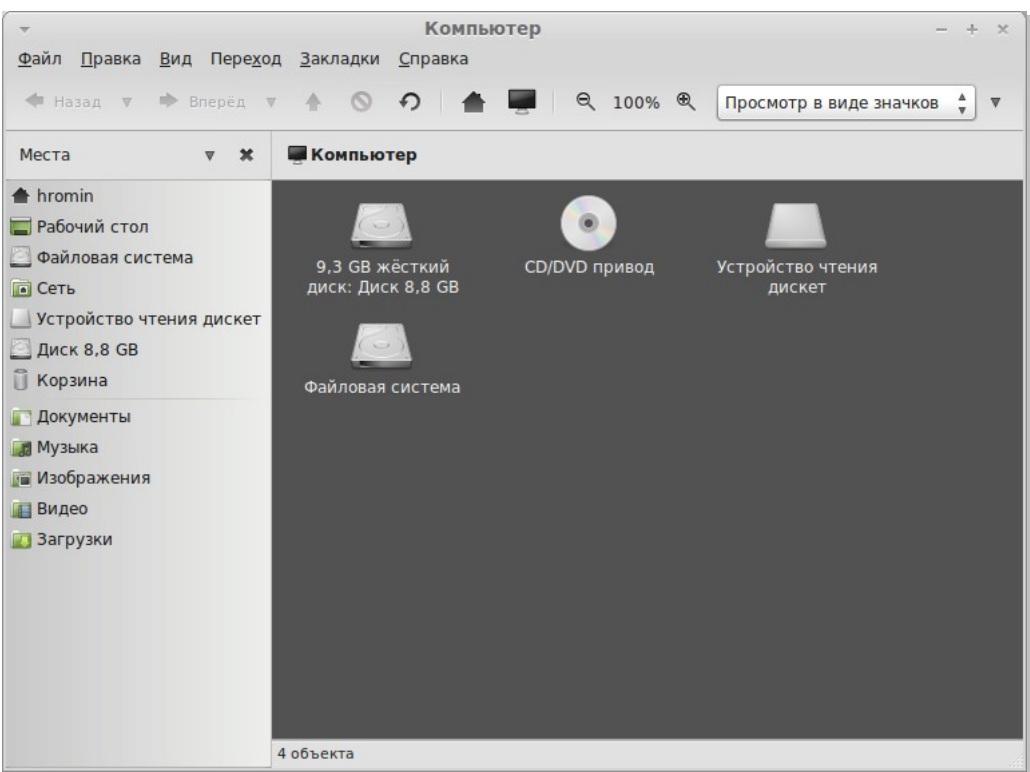

"Мой компьютер" показывает устройства хранения данных, имеющиеся на вашем компьютере. Если ваши устройства уже смонтированы, и в настройках "Параметры рабочего стола" на вкладке "Рабочий стол" установлен флажок "Подключенные носители", то вам, вероятно, не придётся часто пользоваться этой кнопкой. Однако, если вы решили не отображать смонтированные носители на рабочем столе, или вам нужно подключить устройство, которое не монтируется по умолчанию, это место может оказаться вам очень кстати.

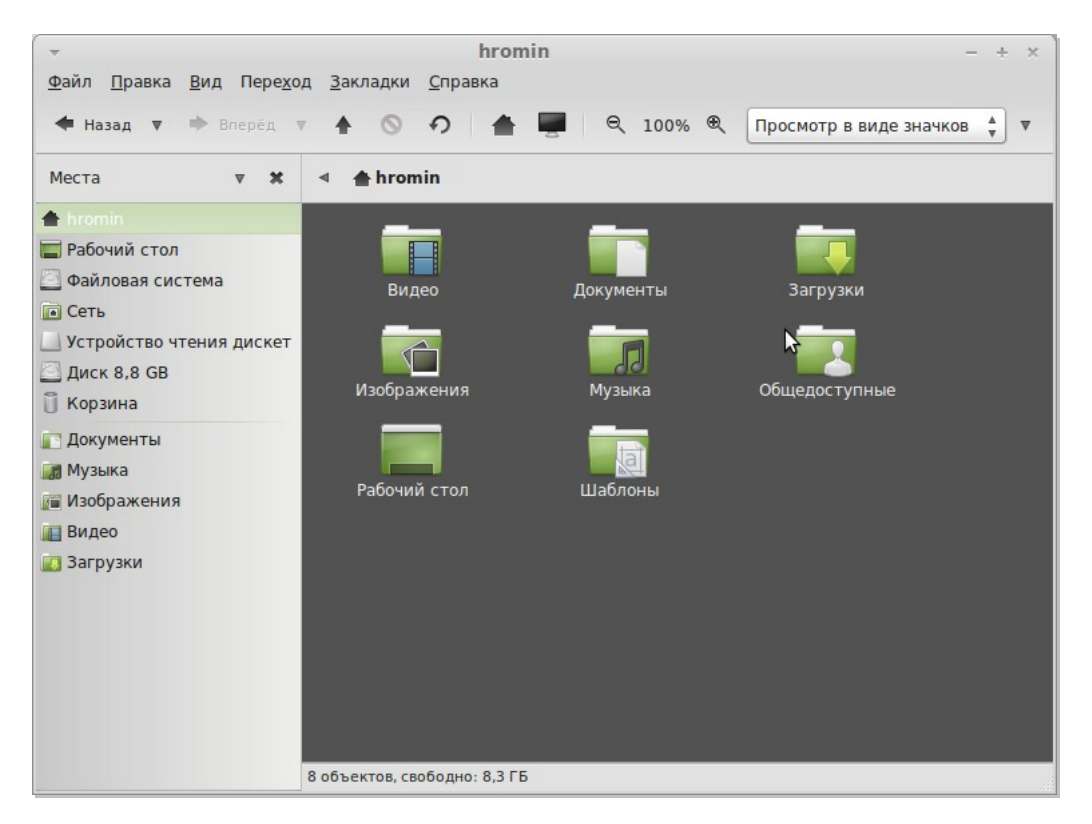

Страница 21 из 46

"Домашняя папка" – наверное, одна из наиболее востребованных кнопок меню. Если вы уже использовали Gnome ранее, очевидно вы использовали на эту иконку на рабочем столе. Но когда у вас открыто несколько окон, и рабочий стол виден не полностью, данная кнопка в меню будет очень полезной для быстрого доступа к домашней директории.

- Ваша "Домашняя папка" создана для хранения всех ваших личных данных.
- Папка "Рабочий стол" соответствует тому, что отображено на вашем рабочем столе, помещённый в эту папку файл отобразится и на рабочем столе. Того же эффекта можно добиться простым перетаскиванием файла на рабочий стол.
- "Сеть" просто покажет вам другие компьютеры, доступные сервисы, домены и рабочие группы вашей сети.
- В "Корзину" файлы попадают после того, как вы их удалите.

Нажав правой кнопкой мыши на любом файле, вы можете выбрать "Удалить" или "Удалить безвозвратно". Если вы выбираете "Удалить безвозвратно", файл будет удалён и восстановить его стандартными средствами будет уже невозможно. Если выбрать "Удалить", файл будет помещён в "Корзину", которая доступна из меню. Оттуда вы можете его восстановить (перетащив и бросив в другое место), безвозвратно удалить (один или сразу несколько файлов), или выбрать "Очистить корзину" если захотите безвозвратно удалить все объекты из корзины.

#### **Модуль "Система"**

Раздел "Система" находится в нижнем левом углу меню. Этот раздел содержит семь кнопок, предоставляющих быстрый доступ к важным функциям системы.

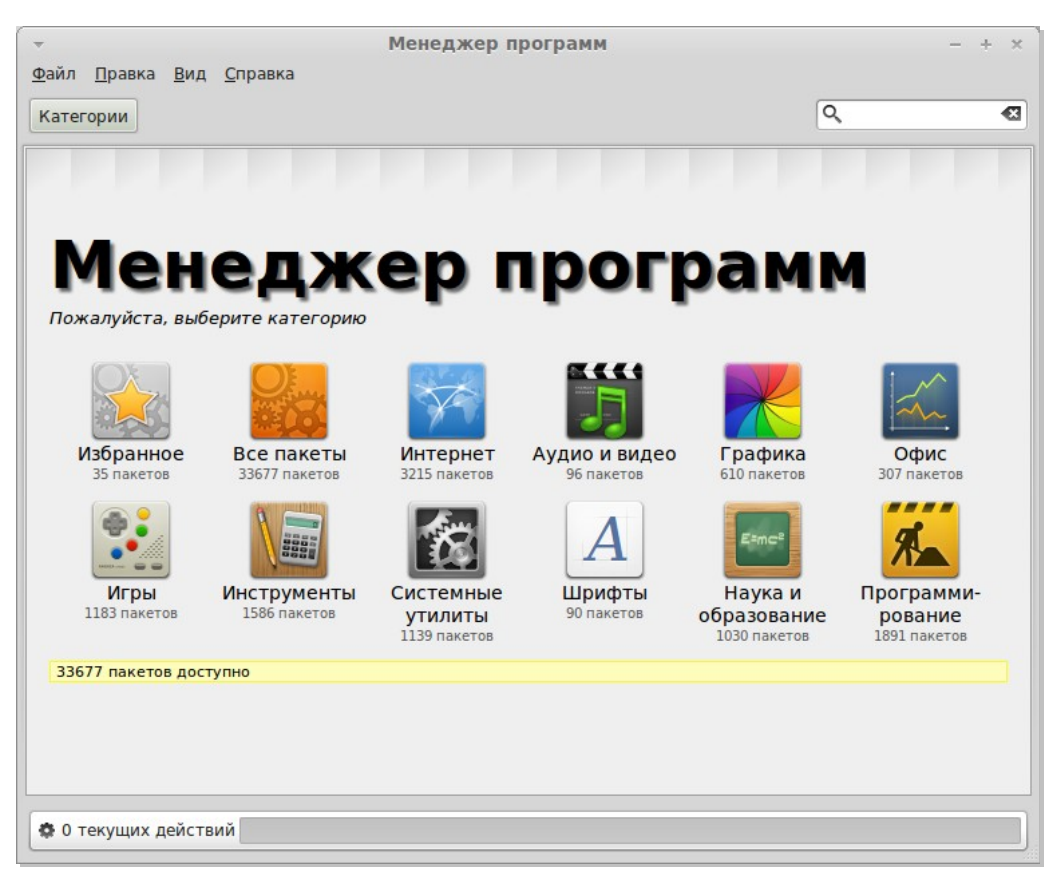

Кнопка "Менеджер программ" запускает Менеджер программ Linux Mint. Эта программа рекомендуется для установки программного обеспечения в Linux Mint. Позже мы поговорим об этом подробней, а сейчас рассмотрим другие функции.

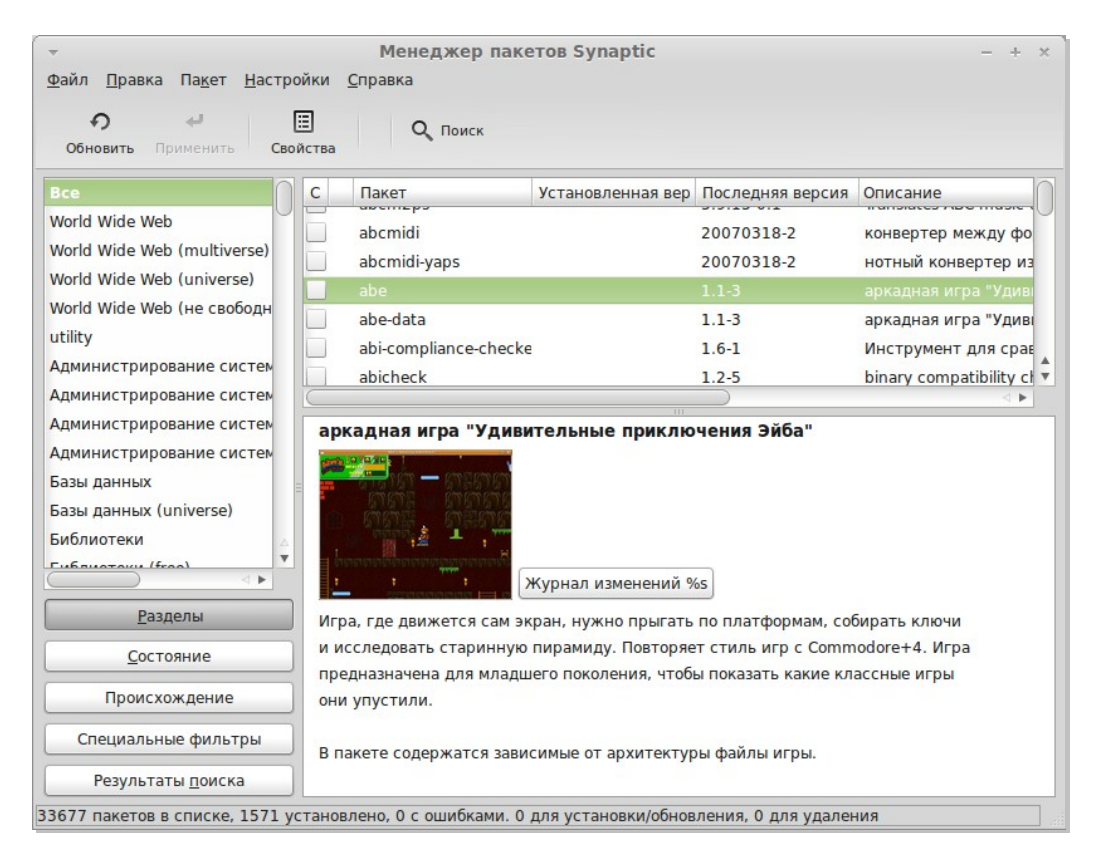

Кнопка "Менеджер пакетов" запускает приложение под названием "Synaptic". Назначение этого приложения – управление пакетами, установленными на вашем компьютере, и пакетами, доступными для установки в репозиториях. Если вам это ни о чём не говорит, не волнуйтесь, позже мы детально поговорим о пакетах и как они работают.

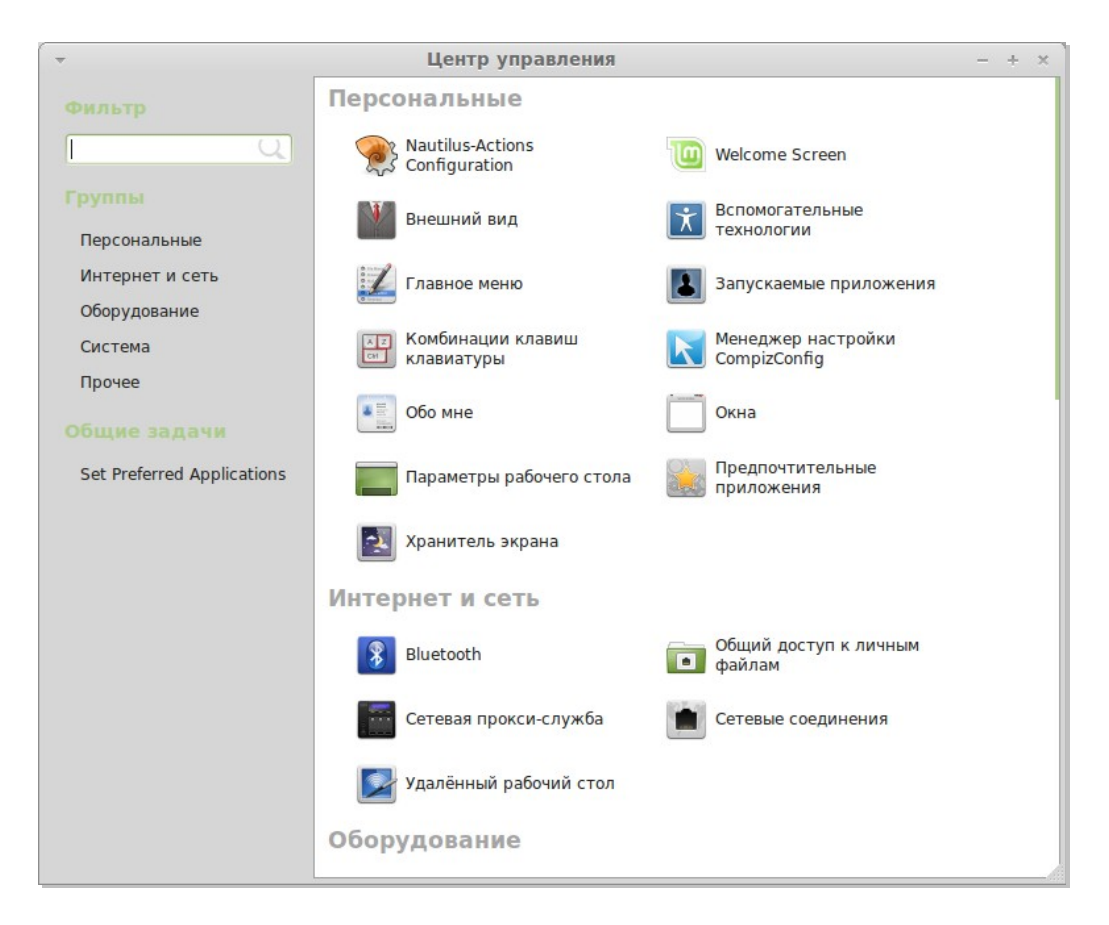

Кнопка "Центр управления" запускает Центр управления Gnome. Это приложение позволяет вам настроить все аспекты рабочего окружения Gnome, и компьютера в целом. Позже мы пройдём по каждому пункту центра управления.

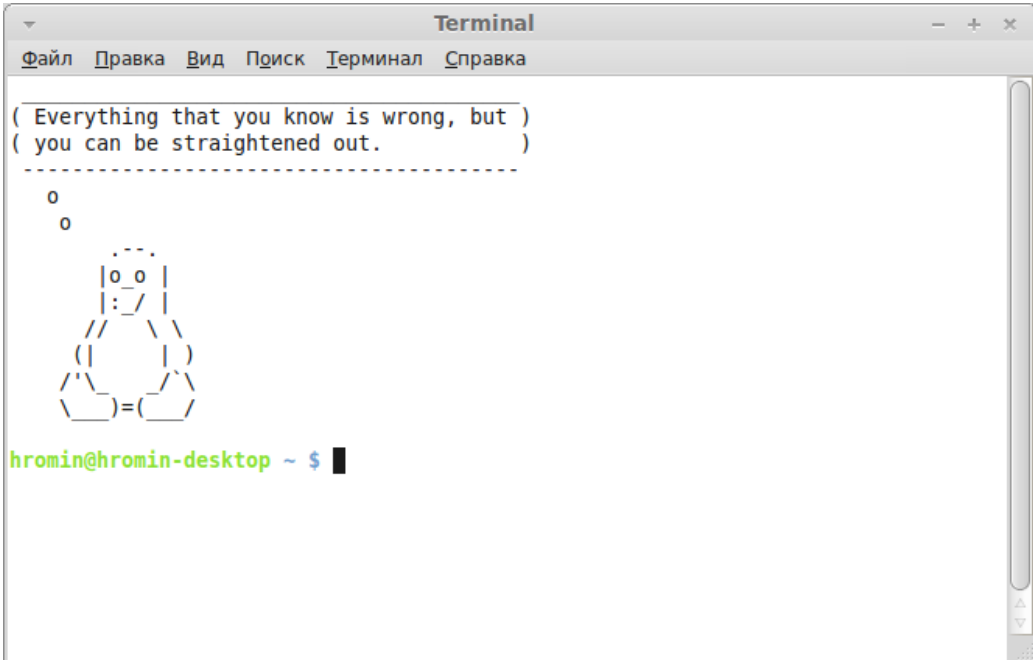

Кнопка "Терминал" запускает приложение "Terminal", которое позволяет вводить команды непосредственно с клавиатуры. Бывшему пользователю Microsoft Windows может показаться, что это "вчерашний день", просто в Windows командная строка не продвинулась далее чем "эмулятор MS-DOS" и её скрыли подальше от глаз пользователя где-то в подпунктах меню. Одним из основных различий между Linux и Windows является то, что терминал исключительно важен в Linux, так как он часто используется для получения непосредственного контроля над компьютером. Да, мы согласимся что Терминал является, наверное, не самым визуально привлекательным приложением, но он достоин изучения как наиболее мощное средство, и как только вы его освоите, вы поймёте, что в использовании он не такой уж и сложный.

Важно понимать что каждая команда, выполняемая в графической среде, на самом деле проходит через Терминал. К примеру, при нажатии на значок в Меню вы сообщаете Gnome передать текстовые инструкции Терминалу. Давайте убедимся в этом наглядно, зайдите в "Центр управления" (см. выше) и в разделе "Персональные" откройте "Главное меню", выберите любой раздел меню и какое-нибудь приложение, нажмите кнопку "Свойства" и вы увидите в поле "Команда" текстовую команду, которая передаётся системе при нажатии на соответствующую кнопку приложения в меню. Другими словами, вы уже пользовались Терминалом, просто даже не осознавая этого. Разница лишь в том, что вместо ручного набора команд, ваше рабочее окружение (Gnome) делает это за вас (и это хорошо, ведь никому не захочется постоянно помнить наизусть сотни имён приложений).

Скорее всего, раньше или позже вам придётся оказаться в ситуации, когда вам просто необходимо будет использовать терминал, либо для доступа к командам, которые не доступны через графический интерфейс, либо для более эффективной работы. Да, вы не ошиблись! Для выполнения некоторых задач более эффективным бывает ввод одной единственной команды, нежели открывание нескольких окон, при одном и том же конечном результате. Чем больше вы им пользуетесь, тем больше он вам будет нравиться. Помните, как в детстве вам не нравилось что-нибудь делать, а сейчас вы не можете без этого обходиться? Терминал одна из таких вещей. Через несколько недель вы с ним полностью подружитесь. Вы начнёте чувствовать, что обретаете полный контроль над своим компьютером. Даже когда у вас не будет прямой необходимости использовать терминал, вы всё равно будете им пользоваться, потому что для некоторых задач это быстрее, точнее, гибче и действительно проще, чем аналогичные действия в графическом интерфейсе. И каждый, кто будет смотреть на вас, будет думать, что вы настоящий профи.

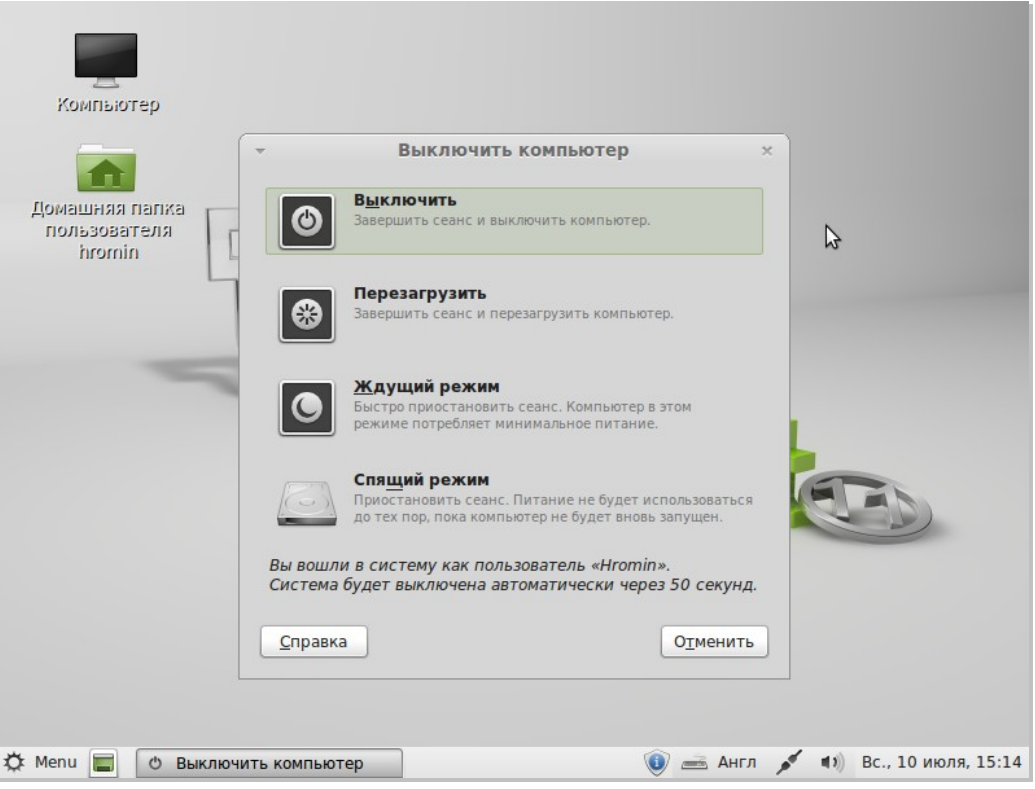

Кнопка "Завершить сеанс" запускает диалог, который позволяет завершить сеанс или переключить пользователя.

Кнопка "Выйти" выводит диалоговое окно, предоставляющее следующий выбор:

- "Спящий режим" сохраняет вашу сессию в оперативную память и компьютер переходит в спящий режим, выход из этого режима по нажатию любой клавиши.
- "Ждущий режим" сохраняет вашу сессию на жёсткий диск и выключает компьютер.
- "Перезагрузить" перезагружает компьютер.
- "Выключить" выключает ваш компьютер.

*Примечание: Также можно заблокировать экран с помощью сочетания клавиш CTRL+ALT+L.*

#### **Модуль "Приложения"**

Содержимое Linux Mint DVD сжато и на самом деле содержит около 3Гб данных. Программы, которые при установке по умолчанию входят в состав Linux Mint, называются "Предустановленным набором приложений".

Поскольку одной из целей Linux Mint является простота использования и работа "из коробки", предустановленный набор приложений позволяет выполнять повседневные и наиболее важные задачи.

В правой части меню вы можете увидеть все установленные приложения, которые разбиты по категориям. Первая категория называется "Все" и, как понятно из названия, показывает полный список всех установленных приложений.

Последние две категории, "Администрирование" и "Параметры", содержат инструменты и приложения, позволяющие конфигурировать и администрировать систему Linux Mint. Мы рассмотрим их позже, так как они также присутствуют в "Центре управления". Остальные 5 категорий содержат большинство приложений, необходимых для повседневного использования. При установке новых приложений могут добавится и новые категории.

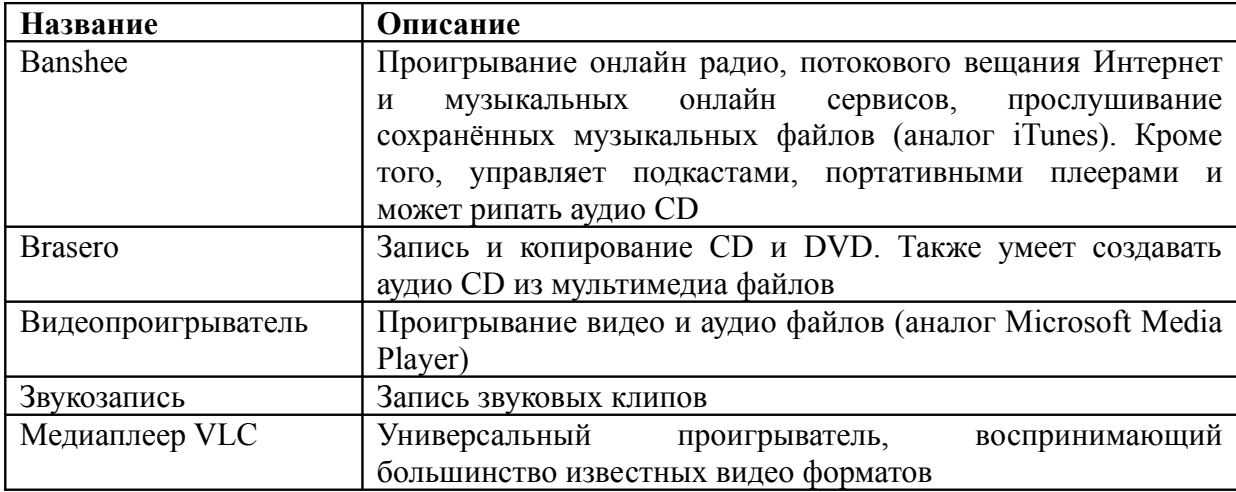

В "Аудио и видео" вы можете найти следующие приложения:

В "Стандартных" вы можете найти следующие приложения:

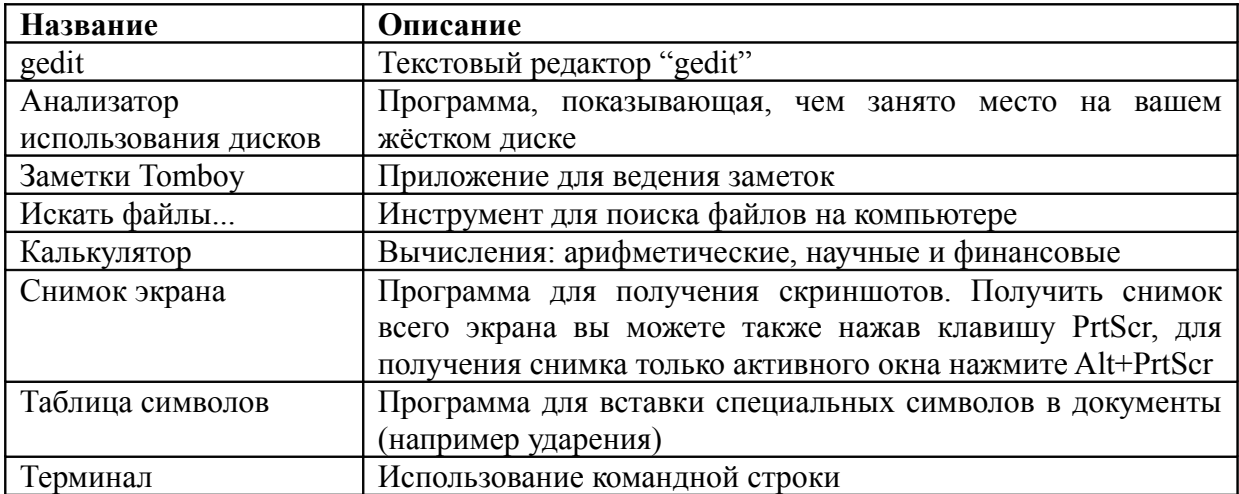

В категории "Графика" вы можете найти такие приложения:

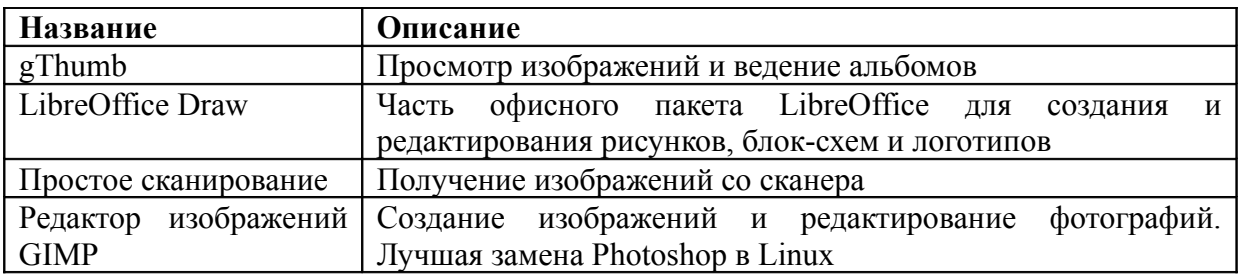

В категории "Интернет" вы можете найти такие приложения:

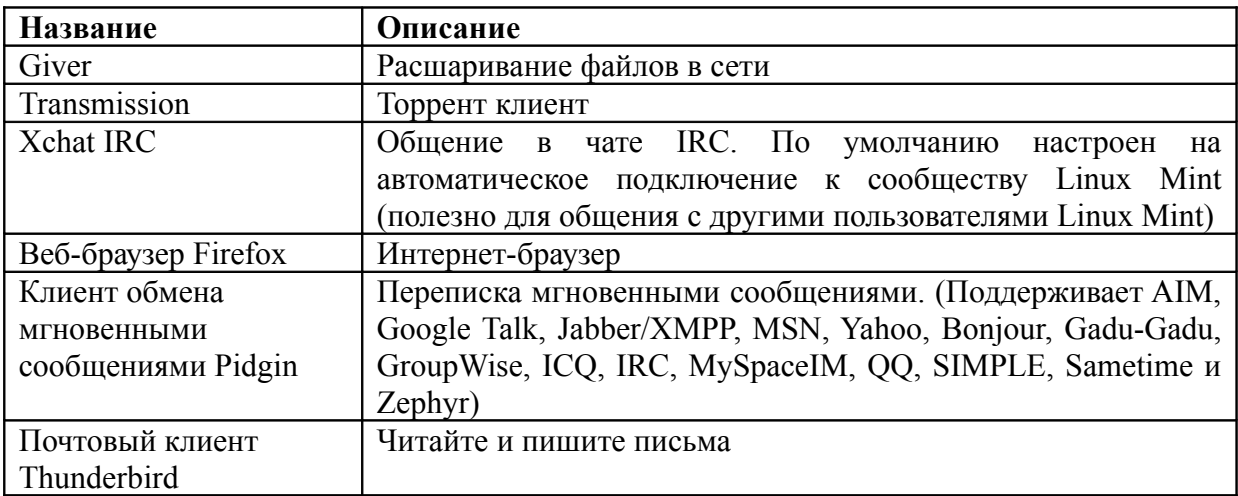

В категории "Офис" вы можете найти такие приложения:

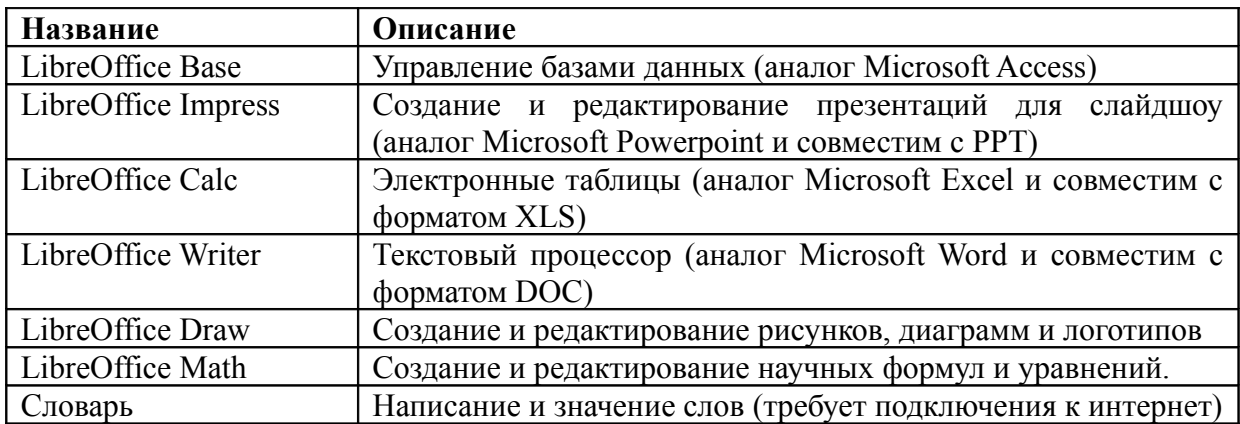

#### **Поле "Поиск"**

Если вы не помните, как найти в меню определённое приложение, или хотите побыстрей к нему добраться, можно использовать функцию поиска. Достаточно нажать на кнопку "Menu" на панели и приступить к вводу названия или описания искомого приложения.

По мере ввода символов, в меню остаются видимы только те приложения, которые соответствуют запросу.

Если объект поиска отсутствует в меню, функция Поиск в соответствии с введенным ключевым словом "предложит" другие возможные действия. Например, если вы вводите текст "*opera*" и браузер с таким именем не установлен в вашей системе, вам будет предложено либо установить его, либо найти сайт приложения или его репозиторий.

#### **Избранные приложения**

При частом использовании некоторых приложений, вы, конечно же, хотели бы иметь возможность быстрого доступа к ним.

Меню позволяет назначить "избранные" приложения и обеспечить доступ к ним через специальный раздел.

Нажмите правую клавишу мыши на иконке нужного приложения в меню и выберите в контекстном меню "Показать в избранном". Также можно перетащить иконку приложения на кнопку "Избранное", находящуюся в верхнем правом углу меню.

Нажатие кнопки "Избранное" в верхнем правом углу меню показывает ваши предпочитаемые приложения (повторное нажатие возвращает к списку всех приложений).

Порядок отображения приложений в "Избранном" вы можете настроить по-своему. Перетаскивание позволяет изменить взаимное расположение, а нажатие правой клавиши мыши позволяет как добавить, так и удалить элементы раздела "Избранное" (в том числе пробелы и разделители).

#### **Создание ярлыков запуска**

Аналогично разделу "Избранное", для обеспечения быстрого доступа к приложениям вы также можете использовать Панель или Рабочий стол. Для этого достаточно перетащить иконку приложения из меню на Панель или Рабочий стол.

#### **Автоматический запуск приложений при входе в систему**

Щёлкните правой кнопкой на иконке нужного приложения в меню и выберите в контекстном меню "Запускать при входе в систему". Приложение будет запускаться каждый раз при входе в систему. Для отключения автозапуска повторите процедуру.

#### **Настройка внешнего вида меню**

Вы можете настроить меню по своему вкусу. Нажмите правой кнопкой мыши на "Menu" и выберите "Настройки".

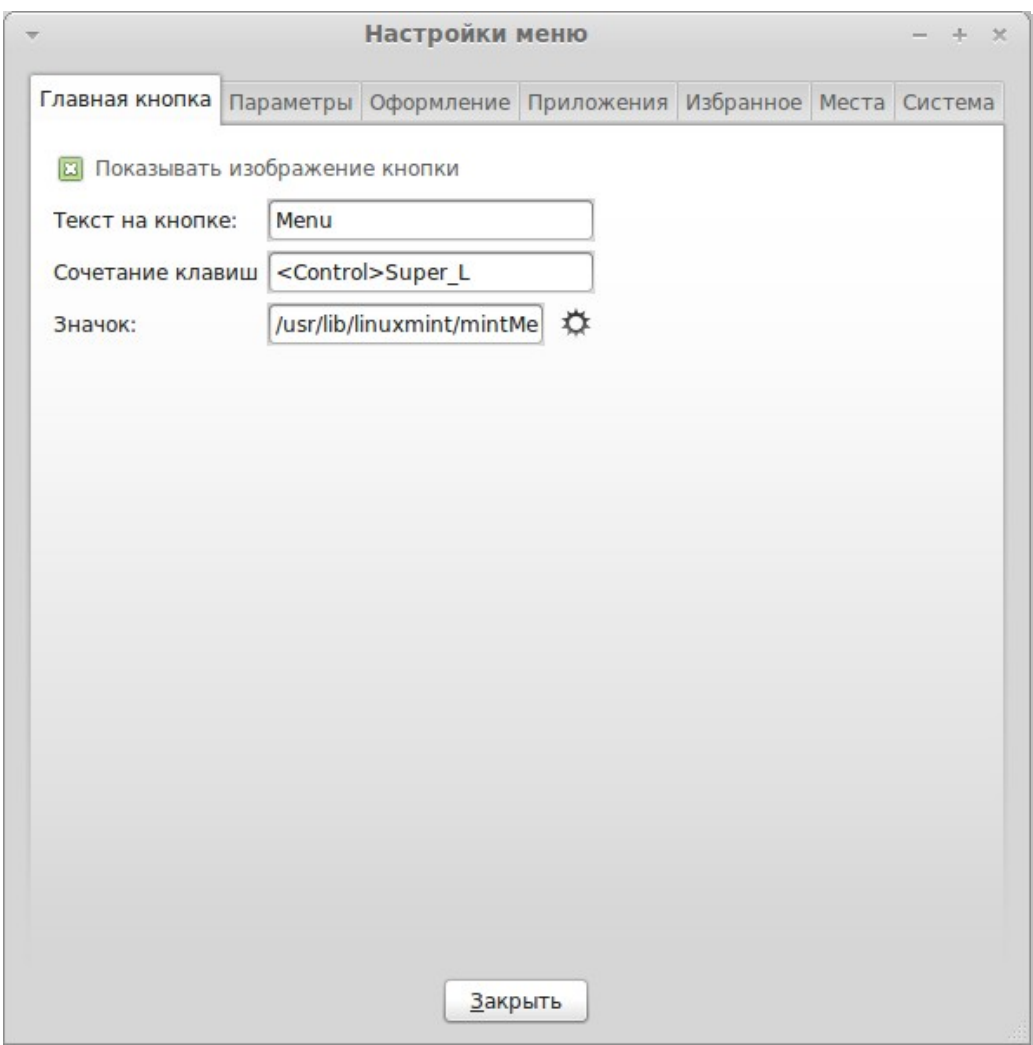

Откроется окно конфигурации меню, в котором вы можете изменить почти любой параметр меню Linux Mint. Большинство настроек вступают в силу сразу же, но некоторые требуют перезагрузки меню (щёлкните на меню правой кнопкой и выберите "Обновить плагины").

#### **Активация модуля Недавние документы**

По умолчанию в меню этот модуль не активирован (в основном это сделано чтобы не увеличивать размеры открытого меню). Это дополнение показывает список 10 документов, которые открывались последними.

Для активации дополнения откройте настройки меню, и на вкладке Параметры выберите "Показывать плагин "Последние документы" ".

#### **Восстановление исходных настроек Меню**

Если Вы желаете вернуться к настройкам по умолчанию, нажмите правой кнопкой мыши

на кнопке "Menu" и выберите пункт "Убрать с панели", затем откройте Терминал<sup>[1](#page-30-0)</sup> и выполните команду:

#### **mintmenu clean**

После этого нажмите правой кнопкой мыши на свободном месте Панели и выберите пункт "Добавить на панель".

В открывшемя списке выберите "mintMenu".

#### **Замена Минт-меню на стандартное меню Gnome[2](#page-30-1)**

Если вам не понравилось меню и, не смотря на все его преимущества, вы желаете использовать стандартное меню Gnome, выполните следующие действия:

- 1. Нажмите правой кнопкой мыши на кнопке "Menu" и выберите пункт "Удалить с панели".
- 2. Нажмите правой кнопкой мыши на свободном месте панели и выберите пункт "Добавить на панель...".
- 3. В открывшемся списке выберите:
	- "Главное меню" для упрощенного меню Gnome,
	- "Строка меню" для стандартного меню Gnome или
	- "mintMenu" если вы всё же изменили свое мнение, и решили использовать меню Linux Mint.

### **Установка и удаление программ**

### **Работа с пакетами в Linux Mint**

Если вы впервые установили Linux, то вам, возможно, ничего не известно о пакетном принципе организации программного обеспечения. Но скоро вы освоитесь и оцените его преимущества в плане безопасности, контроля и простоты использования.

Мы старались сделать так, чтобы большинство ваших устройств определились автоматически и установились нужные драйвера, чтобы ваша система была работоспособна прямо "из коробки". Также мы постарались, чтобы вы имели возможность выполнять большинство задач без поиска сторонних приложений в интернете. Как вы наверное заметили, Linux Mint уже содержит: полный офисный пакет, приложение профессионального уровня для редактирования изображений, IM и IRC клиенты, приложение для записи дисков, несколько медиаплееров и множество других базовых приложений. Успокойтесь, всё в порядке! Вы ничего не украли! Все приложения

<span id="page-30-0"></span><sup>1</sup> Быстро запустить Терминал можно нажатием клавиш Ctrl+Alt+T

<span id="page-30-1"></span><sup>2</sup> Меню Gnome всегда доступно по "горячей клавише" Alt+F1

абсолютно бесплатны! И что действительно здорово, когда вам захочется расширить вашей системы, установив функциональность дополнительные программы, используемый в Linux Mint пакетный принцип не заставит вас бороздить просторы интернета в поисках нужных приложений.

Эта глава предназначена для объяснения принципов работы и преимуществ, которые вы можете получить. Она немного великовата, но, мы надеемся, что она даст вам хорошее представление о философии управления пакетами и понимание, почему это считается Правильной Вещью (фраза пользователя Linux, выделенная заглавными буквами, обычно означает принадлежность к категории "хорошо"). Те, кто торопится, могут пропустить эту главу и перейти к следующей, в ней рассказывается, как на практике использовать систему пакетов.

Вы можете столкнуться со множеством проблем при поиске приложений, с последующим скачиванием с сайтов производителей и их установкой:

- $\bullet$ Сложно, а иногда и невозможно узнать, тестировалось ли приложение на работоспособность именно в вашей операционной системе
- Сложно, а иногда и невозможно узнать, как эта программа  $\bullet$ булет взаимодействовать с другими приложениями, установленными на вашем компьютере
- Сложно, а иногда и невозможно удостовериться в том, что приложение  $\bullet$  . неизвестного разработчика не принесёт никакого вреда вашей системе. умышленного либо вследствие халатности. Даже если вы знаете достаточно о приложении и его производителе, вы не можете полностью быть уверенными в том, что в исполняемый файл, скачиваемый вами, не внесен третьей стороной какой-нибудь вид вредоносного ПО.

Более того, скачивая и устанавливая множество разных программ от множества различных разработчиков, вы не получите целостной управляемой инфраструктуры. Прежде чем вы согласитесь на "заманчивое предложение", продумайте как вы будете поддерживать это великое множество разрозненных кусочков программного обеспечения в актуальном состоянии. А если вы останетесь недовольны и захотите удалить такое приложение, насколько просто это будет сделать? Многие подобные программы не имеют функции удаления, а если имеют, вы можете потерять много времени, прежде чем удалить приложение полностью и при этом не повредить систему. В самом буквальном смысле слова, запуская установщик программы, вы частично передаёте управление вашим компьютером программе, написанной абсолютно посторонним человеком.

Наконец, приложения, распространяемые таким способом, вследствие необходимости часто статичны. Это означает, что вы скачиваете не только само приложение, но и все библиотеки данных, необходимые для его работы. Так как сторонний производитель не знает, какие библиотеки имеются в вашей системе, единственная возможность обеспечить работу своего приложения в вашей системе - это "приложить" к нему все необходимые для его работы библиотеки. Это означает и больший объем для скачивания, и необходимость проводить обновления таких библиотек отдельно для каждой из программ, их использующих, вместо однократного обновления. Одним словом, распространение статичных приложений приводит к бесполезному дублированию большого объема работы.

Принцип управления пакетами в Linux Mint, и операционных системах GNU/Linux в целом, был сформирован в течение некоторого времени и является предпочтительным методом для управления программным обеспечением, так как позволяет избежать всех вышеуказанных проблем. Мы уже с начала 1990-х используем метод автоматической и безопасной установки нашего программного обеспечения.

Программное обеспечение, как вы понимаете, изначально пишется разработчиком, и это - начальное звено производственной цепочки, известное как "upstream" (апстрим). Вы, являясь конечным пользователем Linux дистрибутива, находитесь на другом конце этой цепочки, именуемом "downstream" (даунстрим) (если только вы не администратор, тогда ваши пользователи находятся в ещё более дальнем звене даунстрима). Как только разработчики будут довольны написанной программой (или обновлением для программы), они опубликуют её исходный код. Также они сообщают в своей документации каким библиотекам данных или другим программам они отдали предпочтение при написании программы. Каждый раз они проделывают одну и ту же процедуру, так как она является стандартизированной и проверенной временем. Отметьте, что, за редкими исключениями (обычно это или производители оборудования, которые выпускают драйверы для Linux, например, nVidia или ATI, или некоторые крупные компании по типу Adobe, которым мы можем доверять), разработчики публикуют действительный исходный код программы, то есть список инструкций этой программы, в удобочитаемом виде. Что имеет ряд своих последствий, но наиболее важно в этом вопросе то, что они добровольно выкладывают свою программу для всеобщего обзора каждому, у кого есть доступ в интернет. Ужасно сложно внедрить шпионский код в программу, когда вы позволяете каждому видеть то, что вы написали!

Дальше программа движется вниз по цепочке к разработчикам пакетов, которые являются либо добровольцами, либо оплачиваемыми сотрудниками одного из Linux дистрибутивов. Это именно их задача - скомпилировать исходный код программы, протестировать его на работоспособность в дистрибутиве, исправить все проблемы, которые при этом возникают, и, в конечном итоге, упаковать скомпилированную (то есть машиночитаемую) программу в необходимый формат. Этот пакет содержит исполняемую программу(ы), их конфигурационные файлы, и инструкции, необходимые программе управления пакетами для успешной установки. Отметьте, что пакет обычно не содержит статических библиотек, так как в этом нет необходимости - библиотеки предоставляются другими пакетами, известными как разделяемые библиотеки<sup>1</sup>. Ваша программа управления пакетами будет знать, если определённый пакет потребует предварительной установки другого пакета (например, разделяемой библиотеки), потому что, как вы помните, библиотеки данных и другие пакеты, необходимые для работы программы, были объявлены ранее в апстриме, и эта информация включена в пакет. Инструкции настолько подробные, что даже конкретные версии других пакетов могут быть проверены на предмет совместимости. В конечном итоге, уже готовый пакет загружается на специальный файловый сервер, который называется репозиторий программного обеспечения

Именно отсюда, с одного места, вы можете загрузить и установить программное обеспечение, которое вам необходимо. Вы будете знать, что это место абсолютно безопасно, потому что имеет подписанный сертификат, который будет проверен вашим менеджером пакетов. Также вы будете знать, что безопасен любой устанавливаемый

<span id="page-32-0"></span>разделяемая библиотека – библиотека данных, предназначенная для совместного использования  $\mathbf{1}$ разными программами.

пакет, потому что непосредственно каждый из них подписан ключом GPG, который также проверяет менеджер пакетов. Ваш менеджер пакетов даже проверит контрольную сумму MD5 у каждого пакета, точно так же, как мы это делали с iso-образом LiveDVD, чтобы убедиться, что во время загрузки не возникло ошибок. Обратите внимание, что всё это он делает самостоятельно, за вас. Вы же просто сидите, откинувшись в кресле, потягивая мартини и переписываетесь в чате #linuxmint на XChat. Менеджер пакетов загрузит выбранные вами пакеты, и дальше он будет чётко следовать инструкциям пакетов (компьютеры скрупулезны в следовании инструкциям), чтобы безукоризненно установить ваше программное обеспечение, вместе с его зависимостями, в нужном порядке. Для человеческой ошибки здесь нет места – если пакет работал на компьютере разработчика, значит будет работать и на вашем, потому что менеджер пакетов точно следовал той же процедуре.

Когда придёт время для проверки обновлений программного обеспечения, ваш менеджер пакетов будет автоматически сравнивать версию установленного программного обеспечения с той, что доступна в репозитории, и сделает всё необходимое, чтобы ваша система работала гладко и надёжно. Например, если в репозиторий поступила версия 2.4 BestSoft, а у вас установлена версия 2.3, менеджер пакетов сравнит номера версий, и предложит установить последнюю версию, позаботившись, конечно, обо всех зависимостях, необходимых для новой версии программы.

Звучит неплохо? Дальше - лучше.

В отличие от машин, людям свойственно ошибаться, и время от времени что-то идет не так, как планировалось. Возможно, вы случайно установите драйвера не на то оборудование, и сломаете что-то в системе. Со всеми такое случалось. Или, возможно, происходит сбой работы программы, или вашу любимую функцию в программе по каким-то причинам удалят из приложения разработчики. Все эти проблемы, как ни парадоксально, способны продемонстрировать надёжность и безопасность пакетной системы. Поскольку ваш менеджер пакетов скрупулёзно записывает всё, что он делает, это даёт возможность отменить установку целиком и полностью. Удаление одного пакета не нарушает работу других, и вы даже можете выбрать определённые действия для нужных пакетов, например отменить автоматическое обновление конкретных пакетов, потому что они нравятся вам такими, какие они есть, или вернуться к более ранней версии. Наконец, весь процесс тщательнейшим образом отлажен. Так как вы являетесь частью большого сообщества Linux пользователей, все используют одни и те же репозитории для установки приложений, и даже если что-то пойдет не так, вы можете быть абсолютно уверены, что вокруг этого поднимется большая шумиха, и проблема будет решена незамедлительно! Таким образом, распространение программного обеспечения в дистрибутивах GNU/Linux, во многом основывается на человеческом доверии, начиная с момента публикации разработчиком исходного кода для всеобщего обзора, и до открытой дискуссии на сайте дистрибутива. Вы можете быть уверены в получаемом программном обеспечении, не только из-за протоколов безопасности, о которых говорилось выше, но и потому, что если что-то пойдёт не так, все будут говорить  $06 \text{ }$  $200$ 

Давайте снова взглянем на список проблем и посмотрим, что мы смогли исправить:

Сложно, а иногда и невозможно узнать, тестировалось ли приложение на  $\bullet$ работоспособность именно в вашей операционной системе

- $\circ$ Вы знаете, что программное обеспечение, доступное в репозитории, тщательно тестируется разработчиками пакетов  $\mathbf{M}$ командой тестеров на работоспособность в вашей операционной системе. Они не хотят допустить ошибок в основном из-за профессионального принципа, а также они знают, что в этом случае их просто засыпят письмами по электронной почте.
- Сложно, а иногда и невозможно узнать, как эта программа будет взаимодействовать с другими приложениями, установленными на вашем компьютере
	- Естественно, разработчики пакетов делают все возможное, чтобы пакеты не  $\circ$ конфликтовали с другими пакетами, поставляемыми в их дистрибутиве. Конечно, они могут и не иметь возможности установить каждый пакет на свою тестовую машину (на самом деле, обычно разработчики пакетов собирают пакеты для проверки их работоспособности на системе, свободной от посторонних пакетов), но если члены пользовательского сообщества обнаружат проблему, они сразу же проинформируют команду разработчиков дистрибутива, и проблема будет устранена или по крайней мере, запущена в обработку. Если вы не являетесь бета-тестером, то вы вряд ли когда-нибудь столкнётесь с такой проблемой, потому что именно для этого и проводятся бета-тестирования.
- Сложно или невозможно быть уверенным в том, что программа стороннего разработчика не нанесет умышленного или неумышленного вреда вашей системе
	- Разработчики пакетов с большой долей вероятности выявляют приложения, способные нанести вред компьютерам (включая их собственные)! Только проверенные и доверенные приложения будут помещены в репозиторий.
- Даже если вы знаете достаточно о приложении и его производителе, вы не можете полностью быть уверенными в том, что в исполняемый файл, скачиваемый вами, не внесен третьей стороной какой-нибудь вид вредоносного  $<sub>IIO</sub>$ .</sub>
	- $\circ$ В дополнение к обычным мерам безопасности, используемым учреждениями, владеющими серверами (обычно это престижные академические или исследовательские институты, или крупные компании), репозитории и пакеты защищены сертификатами и ключами GPG. При обнаружении даже малейшего несоответствия ваш пакетный менеджер немедленно сообщит вам об этом. Автор данного руководства на протяжении 10 лет использования Linux ни разу не сталкивался с чем либо подобным.
- Сложно удалить установленную программу (включая все следы установки)
	- Благодаря тому, что программа управления пакетами хранит подробные записи о всех её действиях, можно отменить любую ранее выполненную операцию, гарантируя при этом, что удаление одного пакета не повлияет на работоспособность других.
- Статические пакеты велики и тяжеловесны
	- Так как вы используете пакетную систему, вам придётся загружать статические  $\circ$ библиотеки только в случае, если нет аналогичных разделяемых. Если вам необходима разделяемая библиотека для установки некоего приложения, ваш пакетный менеджер сообщит вам об этом и установит её автоматически. Разделяемую библиотеку достаточно загрузить только один раз, поскольку она будет доступна всем приложениям, которым она необходима. И если вы удаляете последний пакет, которому для работы была нужна разделяемая библиотека, пакетный менелжер улалит и ее. Но если вы решите оставить ее

для дальнейшего использования, вы можете дать указание менеджеру пакетов не выполнять удаление.

- Я всё ещё не уверен
	- Хорошо! Напишите сообщение на форуме о том, что вас беспокоит в системе  $\circ$ попросите управления пакетами, ИЛИ поделиться опытом ДРУГИХ пользователей. Вы просто еще раз убедитесь, что пакетный метод распространения приложений в GNU/Linux заслуживает доверия, а если и есть проблема, мы хотим её услышать!

В заключение. Возможно, к вам доходили слухи, что Linux ещё не законченная система, что если вы используете Linux, вы являетесь бета-тестером, или что программы в Linux не стабильны. Это не совсем так. "Linux" никогда не будет "закончен", равно как и любая другая операционная система, если вдуматься, не может быть "законченной". От Linux ядра до графической оболочки, каждый элемент вашей операционной системы всегда будет находиться на какой-то стадии развития. Потому что программисты упорно трудятся, чтобы позволить нам идти в ногу с последними достижениями в области программирования и аппаратных технологий. Это вовсе не означает, что существующее программное обеспечение плохого качества. Системная база, на которой основывается Linux Mint находится в процессе активной разработки в течение примерно двух десятков лет, и это очень зрелая, стабильная и проверенная система. Несмотря на то, что и для вашей операционной системы доступны нестабильные версии многих программ, вы не будете их использовать, потому что вы не бета-тестер. Вы знаете, что вы не бета-тестер, потому что вы читаете это. Программное обеспечение, лоступное в используемых вами репозиториях, всегда будет стабильным и хорошо протестированным, если вы не замените их на те, что используют тестеры (в таком случае, поздравляем, вы только что стали тестером). На самом деле, такой поступок был бы весьма опрометчивым.

Итак, подводя итоги, приведём пример, когда вы, допустим, устанавливаете Opera, Real Player или Google Earth в Linux Mint, эти приложения не поставляются их непосредственными разработчиками (Opera, Real и Google). Конечно, апстримприложения поставляются этими разработчиками, но они становятся доступными для вас только после того, как они будут соответствующим образом упакованы и протестированы. То есть, другими словами, вам не стоит тратить время на поиск программного обеспечения в Интернете, так как всё, что вам нужно, уже доступно и протестировано для вас и для вашей системы командами дистрибутивов Linux Mint и Ubuntu. Всё, что вам нужно - это просто сделать свой выбор.

Linux Mint обновляется автоматически, посредством инструмента под названием Менеджер обновлений, который будет обновлять не только основную операционную систему, но и всё программное обеспечение, установленное на вашем компьютере.

Это так просто. Да!

Некоторые очень популярные приложения, не установлены по умолчанию в Linux Mint, например Opera, Skype, Acrobat Reader, Google Earth и Real Player. Возможно, вы также захотите установить игры (в Linux есть много хороших бесплатных игр... для начала попробуйте установить gnome-games).

### Установка приложений

#### Менеджер программ

Самый простой способ установить программное обеспечение в Linux Mint использовать Менеджер программ. Он построен на базе современной технологии пакетов, о которой мы говорили раньше, но только существенно упрощает понимание, так как позволяет вам устанавливать программы, а не пакеты (хотя, помните, в фоновом режиме он по-прежнему использует пакетную систему, так как она всё-таки имеет ряд преимуществ).

Откройте меню и выберите "Менеджер программ".

Менеджер программ позволяет просматривать программное обеспечение, доступное для Linux Mint. Вы можете вести просмотр по категориям, поиск по ключевым словам или сортировать программное обеспечение по рейтингу и популярности.

#### Меню

Если вы знаете что ищете, вам не нужно ничего запускать. Просто начните набирать название приложения в меню и вы сможете установить его прямо оттуда.

Например для установки пакета "gftp":

- нажмите Ctrl+Super L чтобы открыть меню
- наберите "gftp"
- нажимайте стрелку "Вверх" до подсветки пункта "Установить пакет 'gftp'"
- нажмите Enter

Мы ещё не упоминали, насколько хороша система управления пакетами?

#### **Synaptic и APT**

Если вы хотите установить более одного приложения, или если вы ищете что-то, чего нет в Менеджере приложений, Linux Mint предлагает еще два способа установки программного обеспечения: графическое приложение с названием "Synaptic" (он же "Менеджер пакетов") и инструмент командной строки "АРТ".

Давайте рассмотрим, как мы можем установить Opera (альтернатива веб-браузеру Firefox) используя эти инструменты:

Откройте меню и выберите "Менеджер пакетов".

Нажмите кнопку "Поиск" и наберите "opera". Просмотрите список пакетов и найдите пакет, соответствующий веб-браузеру Opera. Щёлкните по нему правой кнопкой мыши и выберите пункт "Отметить для установки", затем нажмите кнопку "Применить".

Теперь давайте рассмотрим, как мы могли бы установить Opera с использованием

#### инструмента командной строки АРТ.

Откройте меню и выберите "Терминал". Затем наберите следующую команду:

#### apt install opera

Примечание: Перед использованием APT убедитесь, что Synaptic закрыт. Synaptic использует APT в фоновом режиме, поэтому они не могут выполняться одновременно. Это же касается и Менеджера приложений.

Как вы убедились, АРТ исключительно прост в использовании, хотя это и не графическое приложение. Ведь не страшно? Если вы только начинаете работать с Linux, скорее всего вы предпочтете графический интерфейс, но со временем вы захотите выполнять задачи быстро и эффективно, и, как вы заметили, самый быстрый способ установить Opera ввести "apt install opera". Нет ничего проще.

Существует одно важное отличие между Менеджером программ и Менеджером пакетов с АРТ. Используя Synaptic и APT вы работаете непосредственно с пакетами. В нашем примере приложение Opera было очень простое и включало всего один пакет, который так и назывался "opera", но так бывает далеко не всегда, и порой вы можете не знать название нужного пакета. Иногда у вас может даже не быть доступа к пакетам какогонибудь приложения.

Менеджер программ отличается тем, что позволяет устанавливать "приложения", получая для вас "правильные" пакеты, не только из репозиториев (базы данных пакетов), лоступных для Synaptic и APT, но и из других мест в Интернете.

Так что вы можете использовать Менеджер программ по двум причинам:

- потому что вам непривычны APT/Synaptic
- потому что с его помощью вы можете установить приложения, недоступные другими средствами.

### Удаление приложений

#### Используя Меню

Удалить приложение в Linux Mint очень легко. Просто найдите приложение в меню, шёлкните на нём правой кнопкой и выберите "Улалить".

Меню само найдёт пакеты и зависимости, относящиеся в выбранному приложению, и выдаст запрос на подтверждение.

Кликните "Удалить" и приложение будет удалено.

#### Используя АРТ

Еще один способ удаления приложений – использование АРТ. Да, мы снова говорим про

командную строку, но посмотрите, как это легко:

Откройте меню, выберите "Терминал" и введите команду:

apt remove opera

Примечание: Перед использованием команды APT убедитесь что приложение Synaptic закрыто. Synaptic использует программу АРТ в фоне, поэтому они не могут выполняться одновременно. И это всё. Всего одной командой вы удалили Opera с вашего компьютера.

#### Используя Synaptic

Также для удаления пакетов вы можете использовать Synaptic... Linux - это всегда свобода выбора, так что давайте рассмотрим и это вариант.

Откройте меню и выберите "Менеджер пакетов".

Нажмите кнопку "Поиск" и введите "орега". Просмотрите список пакетов и найдите тот, который соответствует веб-браузеру Opera. Щёлкните по нему правой кнопкой мыши и выберите пункт "Отметить для удаления", затем нажмите кнопку "Применить".

### Обновление системы и приложений

Если становится доступной новая версия какого-либо пакета, установленного на вашем компьютере, вы можете его обновить. Это могут быть обновления безопасности компонентов операционной системы, оптимизация одной из специализированных библиотек, или даже новая версия Firefox. В основном, ваша система состоит из пакетов, и любая часть системы может быть обновлена путем обновления соответствующих пакетов. Это означает замену текущего пакета на его новую версию.

Обновить систему можно несколькими способами, но мы рекомендуем только один из **НИХ** 

Вы можете использовать APT для обновления всех пакетов одной простой командой ("apt upgrade"), но мы настоятельно не рекомендуем так поступать. Основная причина в том, что данный способ не позволяет сделать выбор пакетов для обновления, предполагая, что все они будут вам нужны.

Некоторые компоненты системы безопасно обновлять, а некоторые нет. Например, при обновлении ядра (компонент, который, в частности, отвечает за распознавание оборудования) вы можете нарушить работу звуковой системы, беспроводной сети и даже некоторых приложений (таких как VMWare и Virtualbox), которые непосредственно связаны с ядром системы.

#### Менеджер обновлений

Linux Mint включает в себя инструмент под названием Менеджер обновлений. Это приложение предоставляет больше информации об обновлениях и позволяет определить, насколько безопасно обновление ещё до его установки. Внешне выглядит он в виде щита, расположенного в правом нижнем углу экрана.

При наведении на него курсора мыши, вы можете посмотреть, находится ли ваша система в актуальном состоянии и, если нет, количество доступных обновлений.

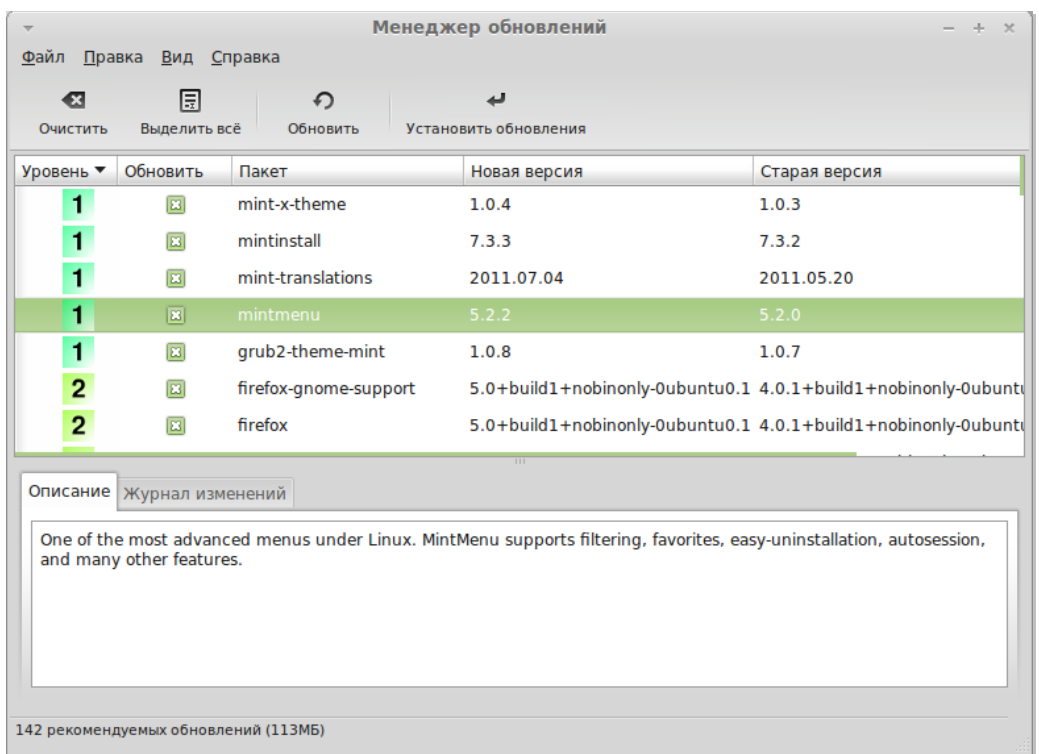

Если вы щёлкните по иконке, откроется окно Менеджера обновлений, в котором вы увидите доступные обновления. Пользоваться приложением достаточно легко. Для каждого пакета обновлений вы можете прочитать описание, историю изменений (это список, в котором разработчики указывают изменения, внесённые в пакет), а также предупреждения и дополнительную информацию, если таковыми располагает Linux Mint. Так же вы можете видеть номера версий установленных в системе пакетов и доступных обновлений. Кроме того, показывается присвоенный обновлению так называемый "уровень безопасности". Каждый пакет обновления улучшает систему или её защищенность, но это совсем не означает, что все они безопасны и не привнесут новых проблем. Поэтому в Linux Mint каждому пакету присваивают "уровень безопасности", который показывает, насколько безопасна установка того или иного обновления.

Ну, и конечно же, вы можете кликать по заголовкам столбцов, чтобы сортировать список обновлений по уровню безопасности, размеру, имени пакета или его версии. Вы можете выбрать сразу все обновления для установки или очистить выбор, используя кнопки "Выделить все" и "Очистить".

Выберите "Правка->Параметры" и вы увидите окно, показанное на рисунке ниже. Обновления уровня 1 и 2 являются безопасными, и вы всегда можете их устанавливать. Обновления уровня 3 "условно безопасные", но не смотря на то, что мы также рекомендуем их для установки, все же тщательно просматривайте список обновлений. В случае возникновения проблем с определённым пакетом обновлений 3-го уровня, сообщите об этом команде разработчиков Linux Mint, чтобы они провели проверку, и в случае необходимости понизили его уровень безопасности до 4 или 5, проинформировав таким образом других пользователей о потенциальной опасности.

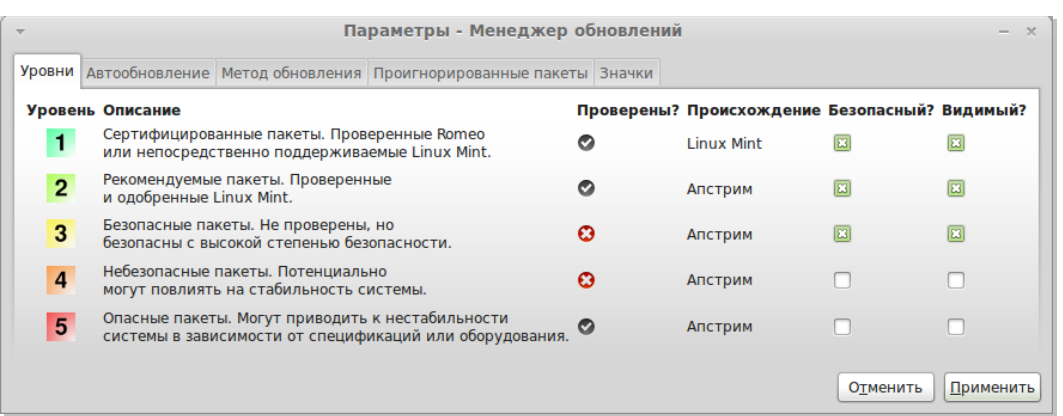

По умолчанию Менеджер обновлений показывает в списке обновления уровня 1, 2 и 3. Вы можете установить "видимость" для 4-го и 5-го уровней. Это приведёт к увеличению списка обновлений. Если хотите, можете установить для уровней 4 и 5 статус "безопасный" (этого делать **не** рекомендуется). В этом случае, при открытии Менеджера обновлений они сразу же будут выбраны для установки.

Менеджер обновлений учитывает только "безопасные" обновления. То есть считается, что система не требует обновлений, если в списке нет пакетов со статусом "безопасный".

В списке отображаются только обновления со статусом "видимый".

Например, если вы установили для всех уровней статус "видимый", и только для уровней 1 и 2 статус "безопасный", то вы увидите достаточно большой список обновлений, хотя при этом Менеджер обновлений может сообщать вам, что система не требует обновлений.

Вкладка "Автообновление" позволяет настроить, как часто будет проверяться наличие обновлений.

Вкладка "Метод обновления" предоставляет дополнительные настройки Менеджера обновлений.

Параметр "Задержка при запуске" определяет время задержки перед проверкой интернет соединения. Эта задержка нужна для того, чтобы система успела установить соединение после запуска компьютера.

Также вы можете указать, какой адрес использовать для тестирования соединения с интернетом. Менеджер обновлений будет пинговать этот адрес перед поиском обновлений.

Опция "Включать обновления, требующие установки или удаления других пакетов" определяет, устанавливать новые зависимости или нет. Например, в системе установлен пакет A версии 1, а для обновления доступен пакет A версии 2, но версия 2 имеет новую зависимость от пакета B, который еще не установлен… что произойдет?

Если флажок не включен, пакета A версии 2 не появится в списке обновлений.

Если установить флажок, пакет А будет показан в списке, и если отметить его для обновления, он установится вместе с пакетом В.

Используйте эту опцию с осторожностью, так как зависимости могут как устанавливать дополнительные пакеты от вашего имени, так и удалять уже установленные.

Вкладка "Игнорируемые пакеты" позволяет определить пакеты, которые вы не хотите обновлять. В названиях пакетов могут использоваться подстановочные знаки "?" и "\*".

Последняя вкладка позволяет изменить значки, используемые Менеджером обновлений в системном трее.

Если вы получаете ошибку от Менеджера обновлений (например, "Не удается обновить список пакетов"), вы можете просмотреть файл журнала. Нажмите правой кнопкой мыши на его иконке в панели задач и выберите "Информация". Откроется окно, показанное ниже:

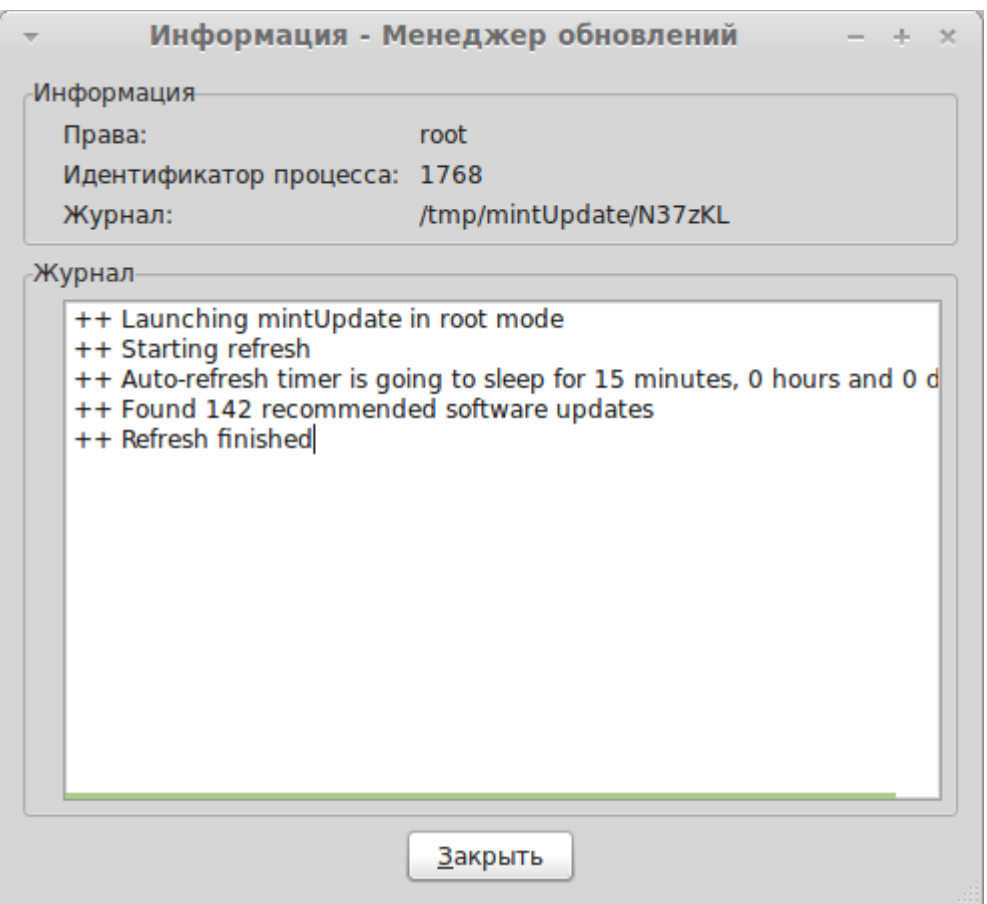

В этом окне вы можете посмотреть идентификатор процесса Менеджера обновлений, с правами какого пользователя он был запущен, и содержимое файла журнала.

Также у вас есть возможность просмотреть все обновления, которые были применены в вашей системе (при условии, что они устанавливались с помощью Менеджера обновлений), выберите "Вид->История обновлений".

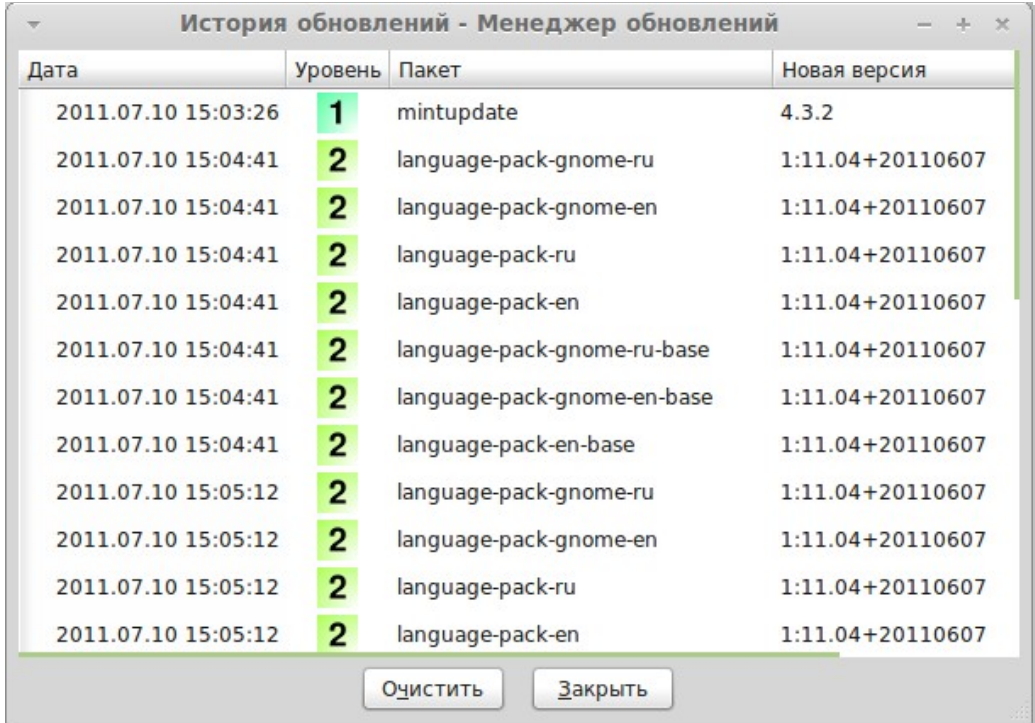

## Советы и хитрости

Вы используете максимум возможностей вашей системы? Обычно нажимаете на клавиатуре "Ctrl+C" чтобы скопировать текст? Открываете текстовый редактор, чтобы сделать заметку? А как вы предоставляете своим друзьям доступ к файлам? Существует множество способов выполнения даже самых простых операций, однако некоторые приёмы позволят вам достигнуть большей эффективности. Цель этой главы - показать вам некоторые особенности Linux, Gnome, и рабочей среды Linux Mint, которые позволят вам наиболее полно использовать возможности системы.

#### Копирование и вставка с помощью мыши

Большинство людей используют раздел меню "Правка", или вызывают контекстное меню правой копкой мыши для выполнения операции копирования. В Linux Mint вы тоже можете так делать, но большинство операционных систем, основанных на GNU/Linux позволяют использовать мышь для копирования и вставки с большим комфортом. Вот как это работает: Левая кнопка мыши копирует, а средняя вставляет. Проще простого!

Давайте попробуем. Запустите LibreOffice Writer или текстовый редактор, или любое другое приложение, где можно вводить текст. Наберите несколько предложений. Выделите часть текста с помощью левой кнопки мыши. Думаете вам надо открыть меню "Правка" и выбрать "Копировать"? Нет? Уверен, вы раздумываете над использованием клавиатурной комбинации вроде "Ctrl+C". В Linux всё намного проще. Только выделив текст, вы уже его скопировали. И это правда... выделенный текст уже находится в так называемом "буфере мыши", и нет необходимости делать что-нибудь еще.

Теперь кликните на другой документ, или просто переместите курсор в другое место этого же документа и нажмите среднюю кнопку мыши (или колесико, если у вас мышь с колёсиком, или левую и правую кнопку мыши одновременно, если ваша мышь имеет только две кнопки... подойдет всё, за исключением, может быть, этой странной Масмыши всего с одной кнопкой). Как видите, предварительно выделенный тест вставлен в указанное место.

Чем больше вы привыкаете к этому, тем быстрее вы будете копировать и вставлять текст. Способ работает на большинстве операционных систем семейства Unix и GNU/Linux.

Примечание: Буфер обмена мыши — это не тот же самый буфер, который используется рабочей средой Gnome. То есть вы можете одновременно копировать что-либо с помощью мыши и еще что-то с помощью "Ctrl+C" или через меню "Правка". Благодаря этому вы можете хранить в буферах обмена одновременно два разных элемента и, в зависимости от метода копирования, вставлять их или по нажатию средней кнопки мыши, или по нажатию "Ctrl+V", или через меню "Правка".

### Делайте заметки с Tombov

Мы все делаем заметки. Будь то адрес, продиктованный кем-либо по телефону, или неуклонно растущий список дел, или какая-нибудь другая информация для запоминания, и мы часто попадаем в ситуацию, когда нам необходимо сделать пометку. Некоторые из нас обклеивают свой монитор кучей "стикеров" и не могут найти при необходимости пишущую ручку, другие теряют время на запуск приложений не подходящих для этой цели (например, LibreOffice Writer – не самое подходящее средство для ведения заметок) и только очень немногие используют специализированные приложения. К счастью, Linux Mint по умолчанию включает в себя такое приложение, оно называется "Заметки Tomboy".

Заметки Tomboy очень просты в использовании. Кликнув по его значку, вы получите список всех ваших заметок. Чтобы создать новую заметку, щёлкните на "Создание новой заметки".

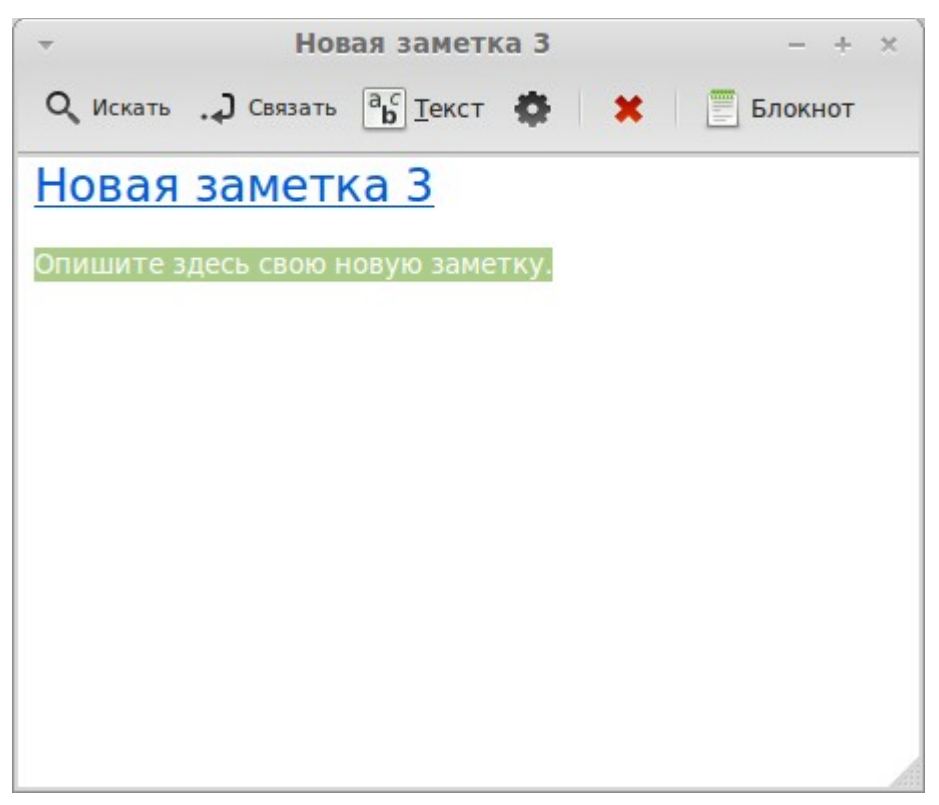

Откроется окно новой заметки. Меняя её заглавную надпись, вы также измените и её название. Вы можете написать нужный текст и закрыть заметку. Всё что вы написали, в любой момент будет доступно через "Заметки Tomboy". Вам не нужно что-либо сохранять, вы даже можете перезагрузить или выключить компьютер. Другими словами, ваша заметка автоматически сохраняется по мере написания.

Если вы решите удалить какую-либо заметку, вам достаточно будет её открыть и кликнуть на кнопку "Удалить эту заметку".

Если во вводимом тексте вы пропишете наименование другой заметки, Tomboy автоматически создаст ссылку на неё, и нажав на эту ссылку, откроется упомянутая заметка.

Вы можете также использовать различные стили форматирования текста и многие другие возможности программы "Заметки Tomboy" (синхронизация, поиск, экспорт заметок в форматы PDF/HTML...и т.д.).

### **Сохраняйте почту и веб-сайты в PDF**

Добавляете ли вы веб-страницы в Закладки, чтобы прочесть их позже? Храните ли вы старые сообщения в вашем почтовом ящике лишь потому, что они содержат информацию, которую вам, возможно, нужно будет вспомнить? Ваш почтовый ящик и закладки загромождены ненужной информацией, которую, тем не менее, вы не хотите потерять? А не могла бы эта информация храниться где-нибудь еще? Конечно же, вы могли бы использовать для хранения "Заметки Tomboy", но копирование электронных страниц в формат заметок весьма неудобен, вследствие чего при таком сохранении теряются картинки, форматирование и некоторая другая информация. Почему бы вместо этого просто не распечатать информацию? Не на бумаге конечно же, а в виде PDF файла...

Linux Mint по умолчанию поставляется с PDF принтером. Этот принтер перехватывает вывод на печать используемого вами приложения и сохраняет его в виде PDF файла. Например, вы бронировали авиарейс через интернет и получили подтверждение с регистрационным номером, просто выберите пункт "Печать" в меню "Файл" вашего браузера.

Выберите принтер "Print\_to\_PDF" и нажмите кнопку "Печать".

Страница, которую вы просматривали, будет преобразована в документ PDF и сохранена в вашей домашней папке.

Аналогичным образом вы можете распечатывать электронную почту из Thunderbird, или любое другое содержимое из любого приложения и получить PDF файл, сохранённый в домашней папке.

## **Заключение**

Это далеко не вся информация о Linux Mint, и о Linux в целом. Данное руководство было только кратким обзором некоторых аспектов, связанных с вашим рабочим окружением. К настоящему времени вы должны чувствовать себя более комфортно, используя это окружение, у вас должно проясниться понимание его основных компонентов. Каков ваш следующий шаг? Захотите побольше узнать об использовании терминала? Попробуете другие рабочие окружения (KDE, XFCE, и другие)? Выбор за вами. Помните, Linux это всегда интересно, и сообщество готово вам помочь. Не торопитесь, уделяйте обучению понемногу каждый день. Вы всегда будете открывать для себя что-то новое, независимо от того, сколько вы уже знаете.

Приятного использования Linux, и благодарим вас за выбор Linux Mint.